# *artus*® VZV TM PCR Kit Manuál

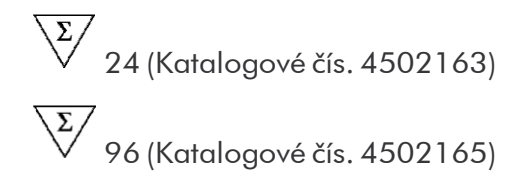

In vitro diagnostikum pro kvantitativní stanovení Pro

použití s

ABI PRISM® 7000, 7700 a 7900HT Sequence Detection Systems

Verze1

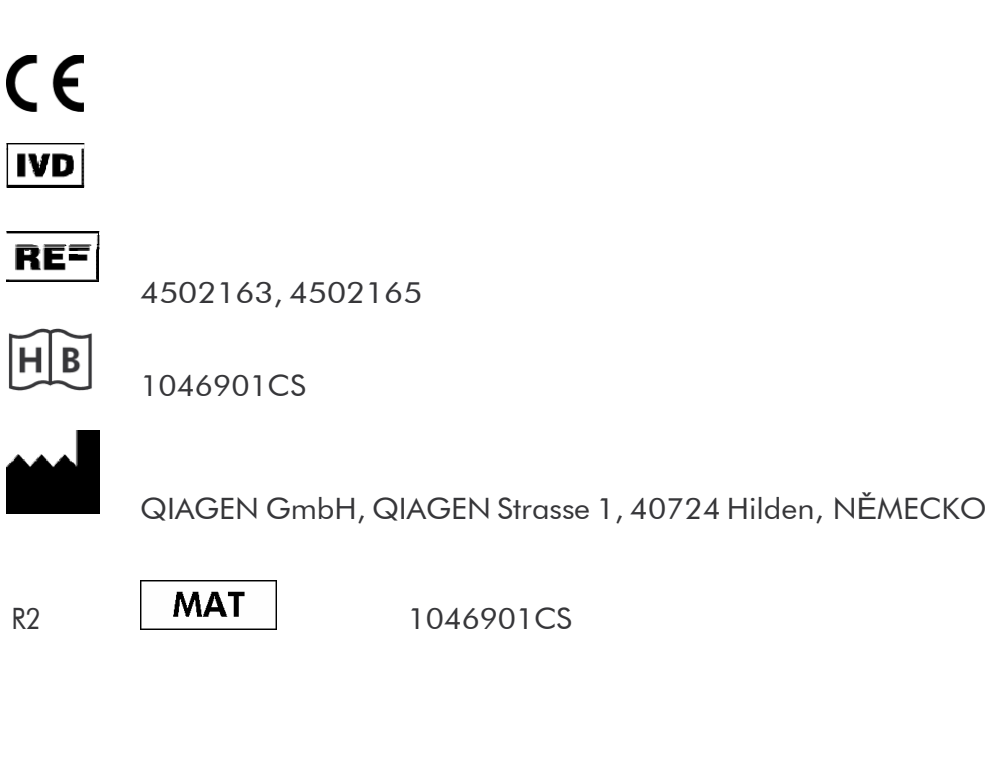

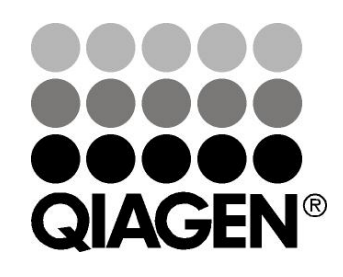

# Sample & Assay Technologies

# QIAGEN Sample and Assay Technologies

QIAGEN je vedoucím poskytovatelem inovativních technologií přípravy vzorků a analýz, které umožňují izolaci a detekci obsahu jakéhokoliv biologického vzorku. Naše pokročilé, vysoce kvalitní produkty a služby Vám zajistí spolehlivý výsledek.

#### QIAGEN určuje standardy:

- **v** purifikaci DNA, RNA a proteinů
- v analýzách nukleových kyselin a proteinů
- ve výzkumu microRNA a RNAi
- v automatizaci technologií pro přípravu vzorků a jejich analýz.

Naší misí je umožnit Vám dosáhnout vynikajících výsledků a technických úspěchů. Více informací naleznete na www.qiagen.com.

# Obsah

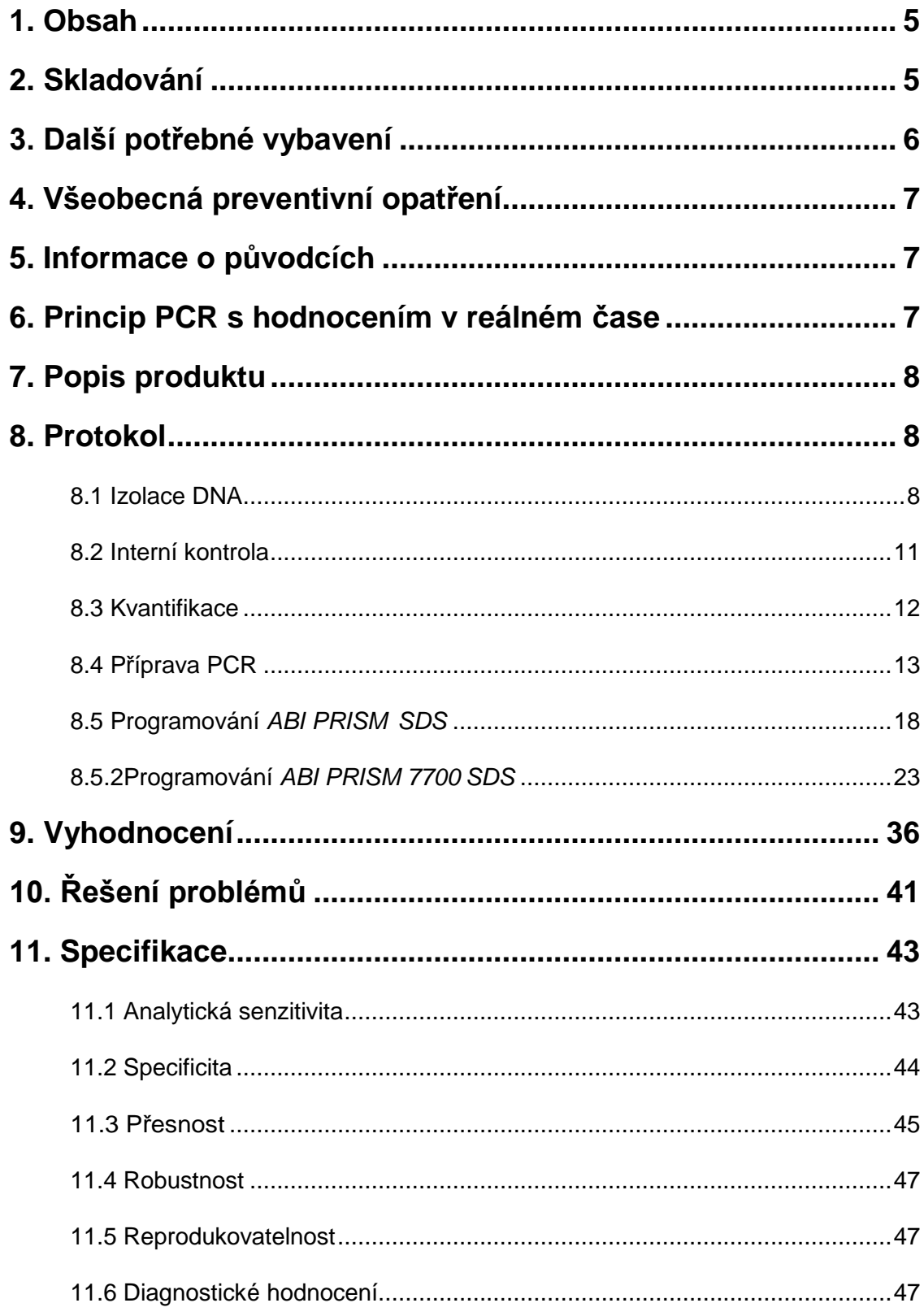

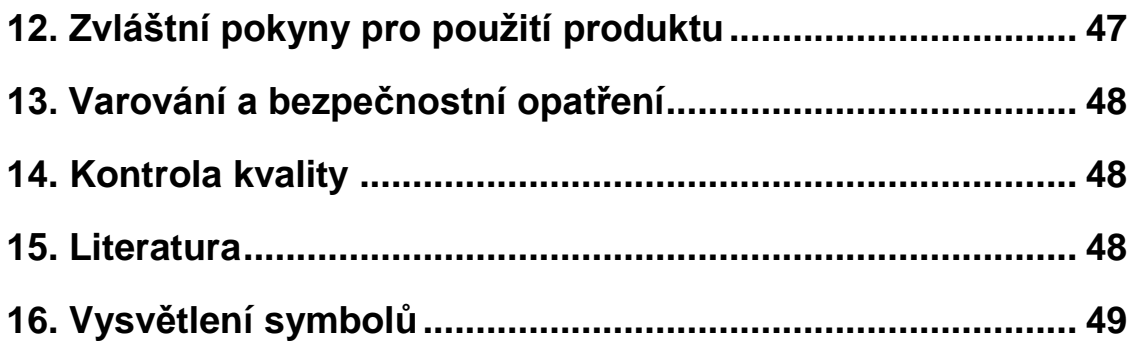

### *artus* VZV TM PCR Kit

Pro použití s *ABI PRISM 7000, 7700 a 7900HT Sequence Detection Systems*.

Upozornění: *artus* VZV TM PCR Kit nelze použít ani ve spojení s *GeneAmp*® *5700 SDS*, ani s 384 formátem destiček systému *ABI PRISM7900HT SDS*.

# <span id="page-4-0"></span>1. Obsah

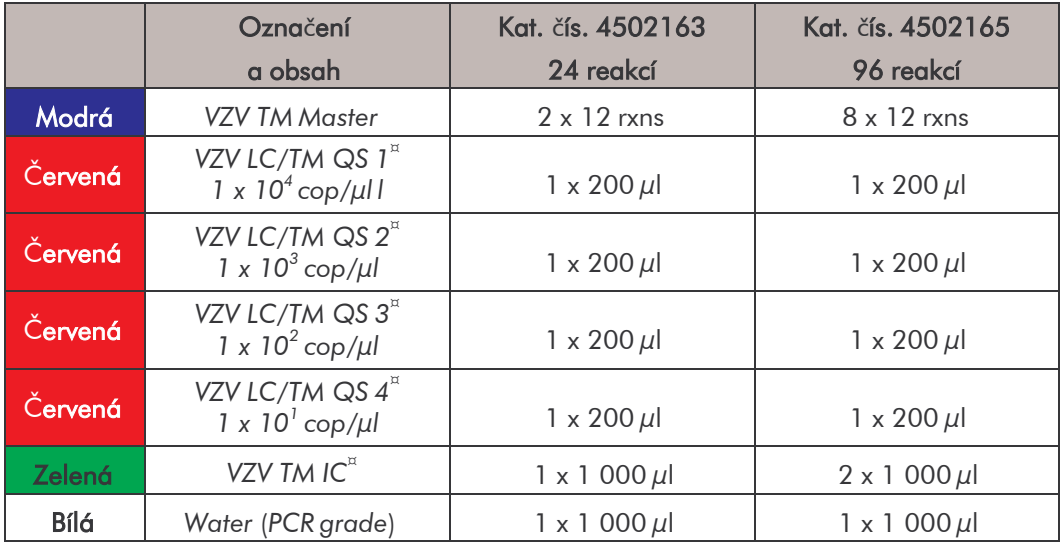

¤ *QS* = *Kvantifika*č*ní standard IC* = *Interní kontrola*

# <span id="page-4-1"></span>2. Skladování

Komponenty *artus* VZV TM PCR Kit se skladují při –30 °C až –15 °C a mají trvanlivost do data uvedeného na štítku. Zabraňte opakovanému rozmrazení a zmrazení (> 2 x), snižuje se tím senzitivita. Při nepravidelném používání by proto měly být reagencie alikvotovány. V případě, že je nutné komponenty skladovat při teplotě +4°C, skladujte je takto maximálně po dobu pěti hodin.

# <span id="page-5-0"></span>3. Další potřebné vybavení

- Laboratorní rukavice bez pudru
- DNA-izolační souprava (viz 8.1 Izolace DNA)
- Pipety (nastavitelné)
- Sterilní pipetovací špičky s filtrem
- Vortex mixer
- Stolní centrifuga s rotorem pro 2 ml zkumavky
- Centrifuga s rotorem pro mikrotitrační destičky (volitelné)
- 96-ti jamková reakční destička/zkumavky pro optická měření s odpovídajícími optickými uzavíracími prostředky<sup>\*</sup> (viz 8.4 Př**íprava** PC<sub>R</sub>
- 96-ti jamkové dvojdílné přídržné rámy k použití optických zkumavek (*96-Well Tray/Retainer Set*, kat. č. 403 081, Applied Biosystems), viz

```
8.4 Příprava PCR
```
- Kompresní podložka pro použití s optickými lepicími foliemi (*Optical Cover Compression Pads*, kat. č. 4 312 639, Applied Biosystems), viz 8.4 Příprava PCR
- Aplikátor k uzavření reakčních destiček při použití optických lepicích folií (*Adhesive Seal Applicator Kit*, kat. č. 4 333 183, Applied Biosystems)
- *ABI PRISM 7000*, *7700* nebo *7900HT SDS*

Upozornění: Při uvedení přístrojů do provozu je bezpodmínečně nutná jsoucí platná kalibrace barviv (*Pure Spectra Component File*) a pozadí (*Background ComponentFile*).

<sup>\*</sup> Použití zkumavek k optickým měřením s vypouklými víčky je přípustné pouze pro *ABI PRISM 7700 SDS* a vyžaduje změnu nastavení doby osvitu (viz 8.5.2 Programování *ABI PRISM 7700 SDS*, 8.5.2.5 Důležitá přídavná nastavení).

## <span id="page-6-0"></span>4. Všeobecná preventivní opatření

Uživatel by měl dbát na následující:

- Používejte sterilní pipetovací špičky s filtrem.
- Skladujte, izolujte a přidávejte pozitivní materiál (vzorky, kontroly, amplifikáty) do reakce na jiném místě než ostatní reagencie.
- Všechny komponenty před počátkem testu úplně rozmrazte při pokojové teplotě.
- Následně komponenty řádně promíchejte a krátcecentrifugujte.
- Pracujte plynule na ledu nebo v chladicím bloku.

### <span id="page-6-1"></span>5. Informace o původcích

Virus Varicella zoster (VZV) se přenáší z člověka na člověka prostřednictvím kapénkové infekce nebo přímým kontaktem. Infekce VZV vede k lehké horečce a celkovému pocitu mírného oslabení. Pro onemocnění je charakteristický polymorfní exantém s papulami, puchýřky a krustami, doprovázený silným svěděním (plané neštovice). Těžký průběh infekce VZV se vyskytuje u imunosuprimovaných pacientů s nebezpečnými komplikacemi jako pneumonií nebo encefalitidou. Po akutní infekci persistují původci v senzorických spinálních gangliích a v gangliích mozkových nervů. Při snížené imunitě může dojít k exacerbacím (např. herpes rtů, pásový opar).

### <span id="page-6-2"></span>6. Princip PCR s hodnocením v reálném čase

Při diagnostikování pomocí polymerázové řetězové reakce (PCR) se amplifikují specifické oblasti genomu původce. Detekce probíhá při PCR v reálném čase pomocí fluorescenčních barviv. Barviva jsou zpravidla vázaná na oligonukleotidové sondy, které se specificky vážou na PCR amplifikát. Detekce intenzity fluorescence v průběhu PCR v reálném čase umožňuje průkaz a kvantifikaci produktů, aniž by bylo nutné po PCR znovu otevírat testovací zkumavky (Mackay, 2004).

# <span id="page-7-0"></span>7. Popis produktu

*artus* VZV TM PCR Kit je systém k přímému použití pro průkaz VZV DNA pomocí polymerázové řetězové reakce (PCR) v *ABI PRISM 7000*, *7700* a *7900HT Sequence Detection System*. *VZV TM Master* obsahuje reagencie a enzymy pro specifickou amplifikaci 82 bp dlouhého úseku genomu VZV. Detekce amplifikátu se provádí měřením fluorescence FAM v *ABI PRISM SDS*. Kromě toho obsahuje *artus* VZV TM PCR Kit druhý heterologní amplifikační systém pro průkaz potenciální PCR inhibice. Tento systém je detekován jako *Interní kontrola* (*IC*) měřením fluorescence VIC. Limit detekce analytické VZV PCR (viz 11.1 Analytická senzitivita) přitom není negativně ovlivněn. Spolu s produktem se dodávají externí pozitivní kontroly (*VZV LC/TM QS 1 - 4*), s jejichž pomocí lze určit množství původce ve vzorku.

Prostudujte si prosím oddíl 8.3 Kvantifikace.

# <span id="page-7-1"></span>8. Protokol

### <span id="page-7-2"></span>8.1 Izolace DNA

DNA-izolační soupravy nabízejí různí výrobci. V závislosti na protokolu zvoleného výrobce použijte dané množství vzorku a proveďte izolaci DNA podle návodu. Doporučujeme následující izolační soupravy:

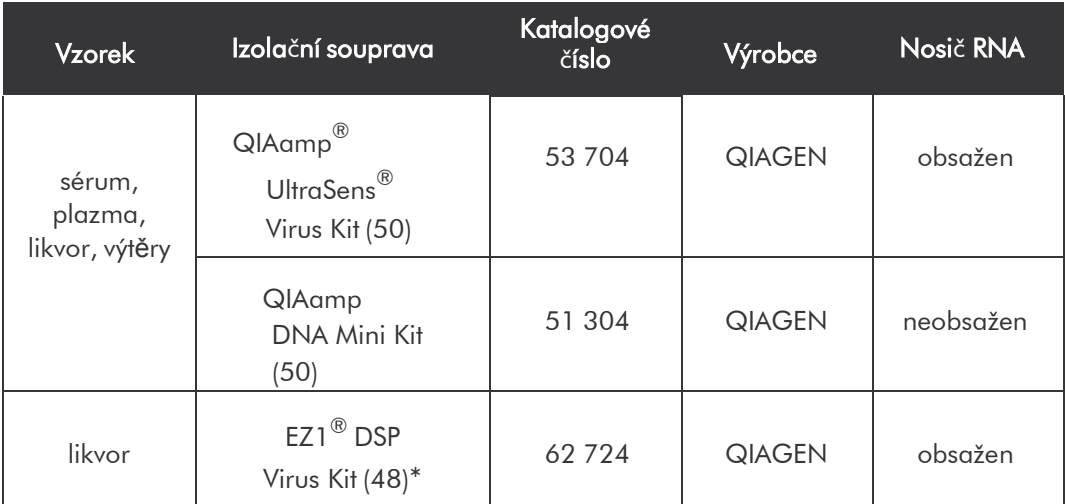

 $^*$ Pro použití v kombinaci s BioRobot $^{\circledR}$  EZ1 DSP Workstation (Kat. čís. 9001360) a EZ1 DSP Virus Card (Kat. čís. 9017707).

### Důležité pokyny pro použití souprav QIAamp UltraSens Virus Kit a QIAamp DNA Mini Kit:

- Užití nosiče RNA má rozhodující význam pro efektivitu izolace a tím pro výtěžek DNA/RNA. Pokud použitá izolační souprava neobsahuje žádný nosič RNA, povšimněte si prosím, že je při izolaci nukleových kyselin z nebuněčných tělesných tekutin resp. materiálů s malým obsahem DNA/RNA (např. likvor) důrazně doporučeno přidat nosič RNA (RNA homopolymer Poly(A), Amersham Biosciences, kat. čís. 27-4110-01). Prosím postupujte následujícím způsobem:
	- a) Resuspendujte lyofilizovaný nosič RNA v elučním pufru (nepoužívejte lyzační pufr) izolační soupravy (např. AE pufr soupravy QIAamp DNA Mini Kit) a ředěním vytvořte roztok o koncentraci 1  $\mu$ g/ $\mu$ l. Rozdělte tento roztok nosiče RNA na počet alikvotů odpovídající Vaším požadavkům a skladujte je při -20°C. Zabraňte opakovanému rozmrazení (> 2 x) alikvotu nosiče RNA.
	- b) Používejte 1 µg nosiče RNA na 100 µl lyzačního pufru. Je-liextrakčním protokolem stanoveno 200 µl lyzačního pufru na jedenvzorek, vložte 2 µl nosiče RNA (1 µg/µl) přímo do lyzačního pufru. Před začátkem každé izolace musí být podle následujícího pipetovacího schématu čerstvě vytvořena směs lyzačního pufru a nosiče RNA (popř. i *Interní kontroly*, viz 8.2 Interní kontrola):

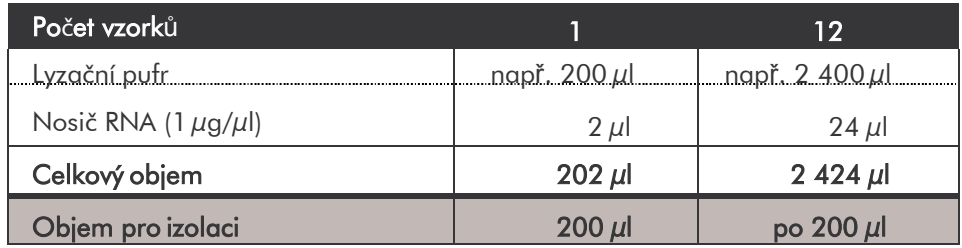

- c) Tuto čerstvě vytvořenou směs lyzačního pufru a nosiče RNA vložte ihned do izolace. Skladování směsi není možné.
- Užití nosiče RNA má rozhodující význam pro efektivitu izolace a tím pro výtěžek DNA/RNA. Aby bylo dosaženo vyšší stability nosiče RNA dodávaného s QIAamp UltraSens Virus Kit, doporučujeme následující postup lišící se od údajů uvedených v příručce izolační soupravy:
- a. Resuspendujte lyofilizovaný nosič RNA před prvním použitím izolační soupravy v 310 µl elučního pufru obsaženého v soupravě (konečná koncentrace 1 µg/µl, nepoužívejte lyzační pufr). Rozdělte tento roztok nosiče RNA na počet alikvotů odpovídající Vaším požadavkům a skladujte je při -20°C. Zabraňte opakovanému rozmrazení (> 2 x) alikvotu nosiče RNA.
- b. Před začátkem každé izolace musí být podle následujícího pipetovacího schématu čerstvě vytvořena směs lyzačního pufru a nosiče RNA (popř. i *Interní kontroly*, viz 8.2 Interní kontrola):

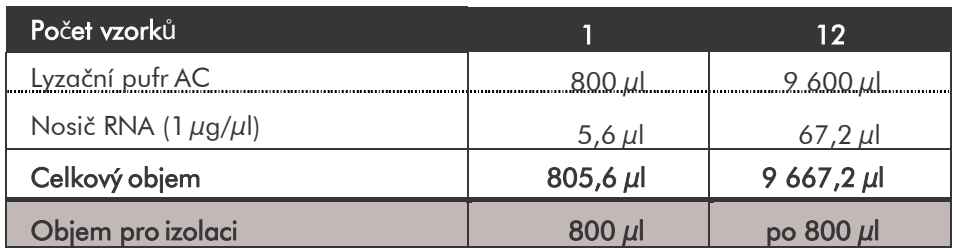

- c. Tuto čerstvě vytvořenou směs lyzačního pufru a nosiče RNA vložte ihned do izolace. Skladování směsi není možné.
- Použitím QIAamp UltraSens Virus Kit lze docílit zkoncentrování vzorku. Pokud se v případě vašeho vzorku nejedná o sérum nebo plazmu, přidejte k vzorku alespoň 50 % (v/v) negativní lidské plazmy.
- Při izolaci využívající promývací pufr s obsahem etanolu bezpodmínečně zajistěte, aby byl před elucí proveden ještě jeden centrifugační krok (tři minuty, 13 000 ot/min) a tím se odstranily zbytky etanolu. Předejdete tak možným inhibicím PCR.
- *artus* VZV TM PCR Kit není vhodný pro izolace na základě fenolu.

#### Důležité upozornění k použití soupravy EZ1 DSP Virus Kit:

Užití nosiče RNA má rozhodující význam pro efektivitu izolace a tím pro výtěžek DNA/RNA. Přidejte tedy prosím ke každé izolaci potřebné množství nosiče RNA a držte se pokynů v *EZ1 DSP Virus Kit Handbook*.

Důležité: *Interní kontrolu* soupravy *artus* VZV TM PCR Kit lze vložit přímo do izolace (viz 8.2 Interní kontrola).

### <span id="page-10-0"></span>8.2 Interní kontrola

Spolu s produktem se dodává *Interní kontrola* (*VZV TM IC*). Máte tak možnost kontrolovat jak izolaci DNA, tak také možnou inhibici PCR (viz Obr. 1). Při použití EZ1 DSP Virus Kit musí být *Interní kontrola* vložena podle instrukcí v *EZ1 DSP Virus Kit Handbook*. Používáte-li QIAamp UltraSens Virus Kit nebo QIAamp DNA Mini Kit, přidejte *Interní kontrolu* k izolaci v poměru 0,1 µl na 1 µl elučního objemu. Jestliže například používáte QIAamp DNA Mini Kit a eluujete DNA v 50 µl AE pufru, vložte 5 µl *Interní kontroly*. Množství vkládané *Interní kontroly* závisí pouze na elučním objemu. *Interní kontrola* a nosič RNA (viz 8.1 Izolace DNA) by měly být přidávány pouze k

- směsi lyzačního pufru a vzorku nebo
- přímo k lyzačnímu pufru.

*Interní kontrola* nesmí být přidána přímo ke vzorku. Při přidání k lyzačnímu pufru se musí dbát na to, aby byla směs *Interní kontroly*, lyzačního pufru a nosiče RNA čerstvě připravena a ihned použita (skladování směsi při pokojové teplotě nebo v lednici může již po několika hodinách vést k vynechání *Interní kontroly* a ke snížení efektivity izolace). *Interní kontrolu* a

nosič RNA nepipetujte přímo do vzorku.

Volitelně lze *Interní kontrolu* použít výhradně ke kontrole možné inhibice PCR (viz Obr. 2). V tomto případě přidejte 2 µl *Interní kontroly* na jednu testovací směs přímo do 30 µl *VZV TM Master*. Pro každou PCR reakcipoužijte 30  $\mu$ l takto vytvořeného Master Mixu $^*$  a přidejte následně 20  $\mu$ l izolátu. Jestliže připravujete jeden běh pro více vzorků, zvyšte potřebná množství*VZV TM Master*  a *Interní kontroly* podle počtu vzorků (viz 8.4 Příprava PCR).

<sup>\*</sup> Zvýšení objemu podmíněné přidáním *Intern*í *kontroly* je při přípravě PCR reakce opominuto. Senzitivita není omezena.

### <span id="page-11-0"></span>8.3 Kvantifikace

S *Kvantifika*č*ními standardy* (*VZV LC/TM QS 1 - 4*) dodávanými spolu s produktem se zachází stejně jako s již izolovanými vzorky a přidávají se ve stejném objemu (20 µl). Standardní křivku v *ABI PRISM*® *Sequence Detection System* vytvoříte tak, že vložíte všechny čtyři *Kvantifika*č*ní standardy* dodávané s produktem a definujete je jako standardy při zadání odpovídajících koncentrací (viz 8.5 Programování *ABI PRISM*® *SDS*). Import standardních křivek z předchozích běhů není se softwarem *ABI PRISM*® *7000*, *7700* a *7900HT SDS* možný.

Upozornění: *Kvantifika*č*ní standardy* jsou definovány jako kopie/µl. Pro přepočet hodnot získaných pomocí standardní křivky na kopie/ml vzorku se používánásledující vzorec:

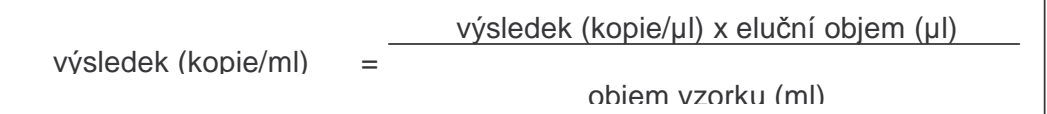

Prosím povšimněte si, že se do výše uvedeného vzorce dosazuje zásadně původní objem vzorku. Toto se musí zohlednit, byl-li objem vzorku před izolací nukleových kyselin pozměněn (např. redukce objemu centrifugací nebo jeho zvýšení naplněním na objem požadovaný pro izolaci).

Důležité: Na www.giagen.com/Products/ByLabFocus/MDX je k dispozici příručka pro zjednodušení kvantitativního vyhodnocení *artus*-systémů na *ABI PRISM 7000 SDS* (Technical Note for quantitation on the *ABI PRISM 7000 SDS*).

### <span id="page-12-0"></span>8.4 Příprava PCR

Připravte pro plánované reakce potřebný počet zkumavek resp. 96-ti jamkovou reakční destičku. Doporučené prostředky jsou uvedeny v následující tabulce:

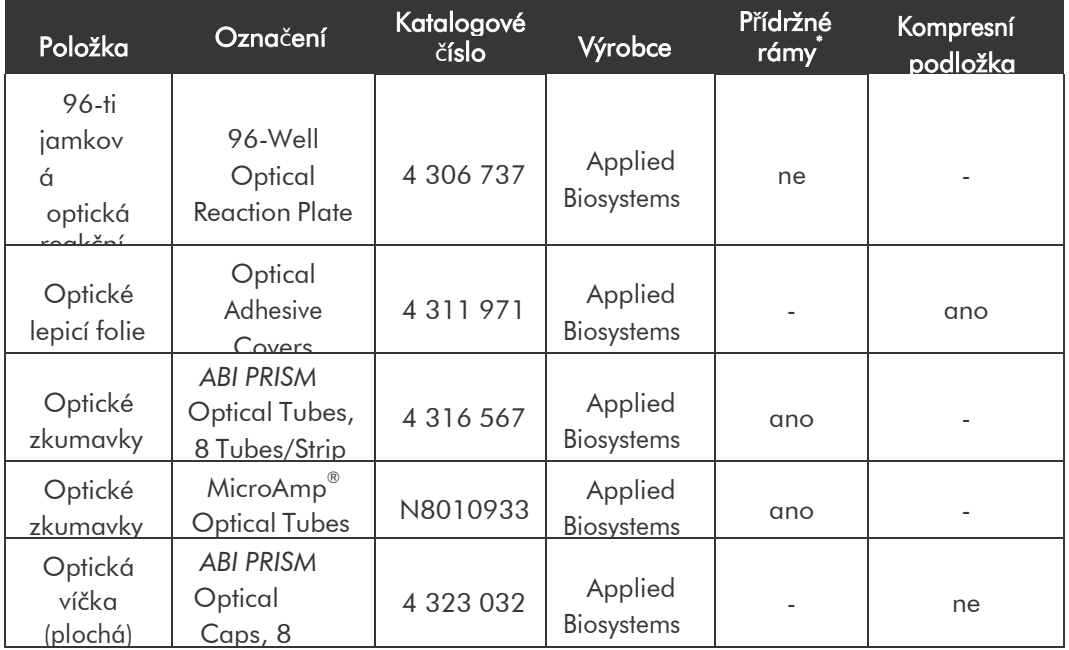

Upozornění: Použití zkumavek k optickým měřením s vypouklými víčky je přípustné pouze pro přístroj *ABI PRISM 7700 SDS* a vyžaduje změnu nastavení doby osvitu (viz 8.5.2 Programování *ABI PRISM 7700 SDS*,

#### 8.5.2.5 Důležitá přídavná nastavení).

Při přípravě PCR dbejte na to, aby byl společně s každým během PCR proveden alespoň jeden *Kvantifika*č*ní standard* a jedna negativní kontrola (*Water, PCR grade*). Standardní křivku vytvoříte u každého běhu PCR pomocí všech spolu s produktem dodávaných *Kvantifika*č*ních standard*ů (*VZV LC/TM QS 1 - 4*). Všechny reagencie se musí před začátkem testu zcela rozmrazit při pokojové teplotě, musí být dobře promíchány (opakovaný náběr pipetou a vypuštění pipety nebo krátký vortex) a následně centrifugovány.

<sup>\*</sup> Při použití dvojdílných přídržných rámů je nutné zkumavky při vkládání a při vyjímání otevřít. K zamezení tím zapříčiněných kontaminací používejte výhradně dolní díl přídržného rámu.

Chcete-li *Interní kontrolou* kontrolovat jak izolaci DNA, tak možnou inhibici PCR, musí být napřed *Interní kontrola* přidána k izolaci (viz 8.2 Interní kontrola). V tomto případě používejte následující schéma pipetování (viz také schématický přehled na Obr. 1):

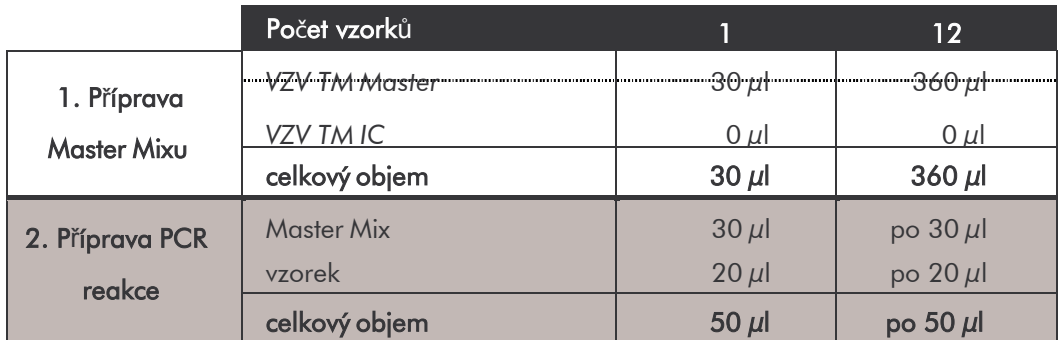

Jestliže chcete *Interní kontrolu* použít výhradně ke kontrole PCR inhibice, je třeba ji přidat přímo do *VZV TM Master.* V tomto případě používejte následující schéma pipetování (viz také schématický přehled na Obr. 2):

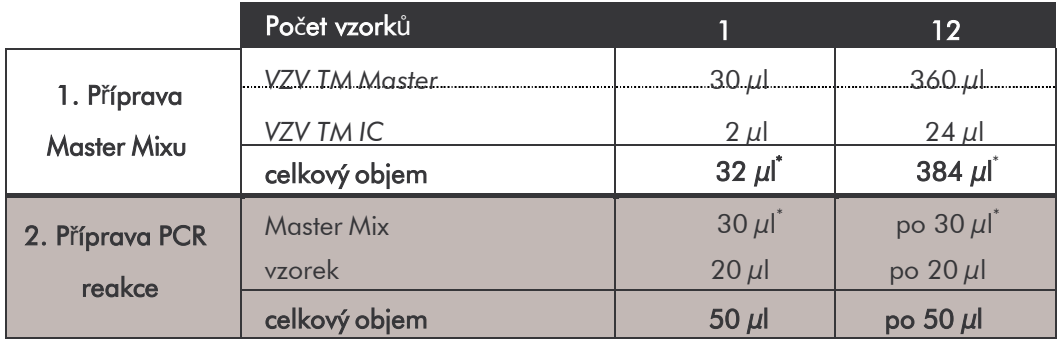

Pipetujte do každé zkumavky nebo do každé potřebné jamky 96-ti jamkové reakční destičky 30 µl Master Mixu. Následně přidejte 20 µl eluátu z izolace DNA. Dbejte na to, aby byly oba roztoky dobře promíchány opakovaným náběrem pipetou a jejím vypuštěním. Uzavřete zkumavky příslušnými víčky. 96-ti jamkovou reakční destičku můžete alternativně uzavřít pomocí optických lepicích folií (*Optical Adhesive Covers*). Pro shromáždění vkládaného objemu na dně zkumavek nebo destiček centrifugujte zkumavky (v držáku určeném pro zkumavky PCR) popř. 96-ti jamkovou reakční destičku v centrifuze vybavené rotorem pro mikrotitrační desky po dobu 30 sekund při 1 780 x g

<sup>\*</sup> Zvýšení objemu podmíněné přidáním *Interní kontroly* je při přípravě PCR reakce opominuto. Senzitivita detekčního systému není omezena.

(4 000 ot/min). Pokud takovou centrifugu nemáte k dispozici, dbejte při přípravě reakcí PCR na to, aby byly Master Mix a objem vzorku pipetovány na dno zkumavek popř. reakčních jednotek (well). Reakční směsi skladujte při teplotě +4°C, dokud nebude přístroj *ABI PRISM SDS* naprogramován (viz 8.5 Programování *ABI PRISM SDS*) a pak je převeďte do přístroje.

#### Upozornění:

- Při použití optických zkumavek v kombinaci s optickými víčky vkládejte do přístroje (*ABI PRISM 7000*, *7700* a *7900HT SDS*) vždy přídržný rám (*96-Well Tray/Retainer Set*). Při použití dvojdílného přídržného rámu je nutné zkumavky při vkládání a při vyjímání otevřít. K zamezení tím zapříčiněných kontaminací používejte výhradně dolní díl přídržného rámu.
- Použití 96-ti jamkových optických reakčních destiček v kombinaci s optickými lepicími foliemi vyžaduje vložení kompresní podložky (*Optical Cover Compression Pads*).

### Přidání *Interní kontroly* k izolaci

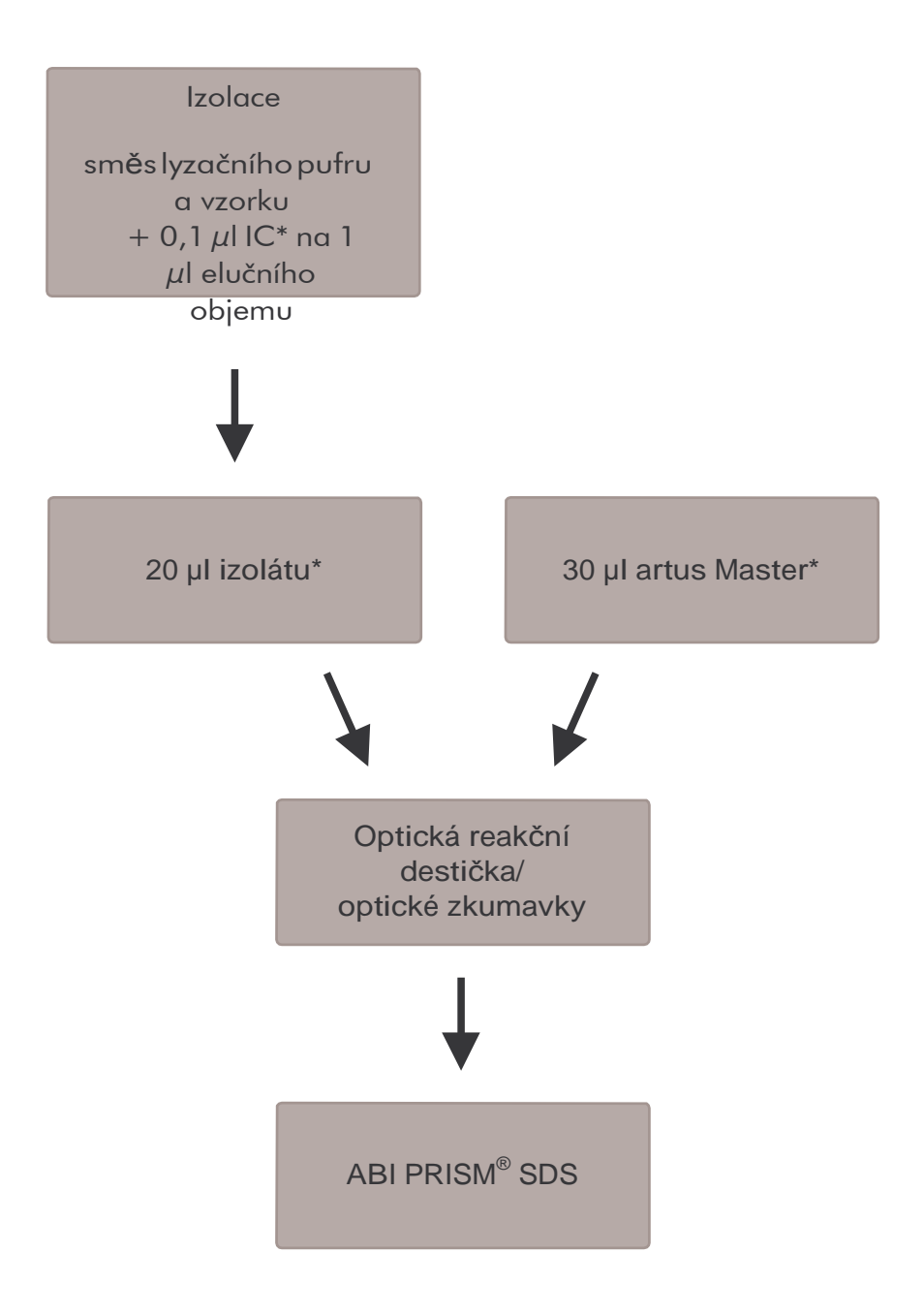

Obr. 1: Schéma pracovního postupu pro kontrolu izolace a inhibice PCR.

> \*<br>Při každém pipetovacím kroku je třeba <u>bezpodmínečně </u>dbát na to, aby byly používané roztoky dokonale roztáté, řádně promíchané a krátce centrifugované.

### Přidání *Interní kontroly* k *artus* Master

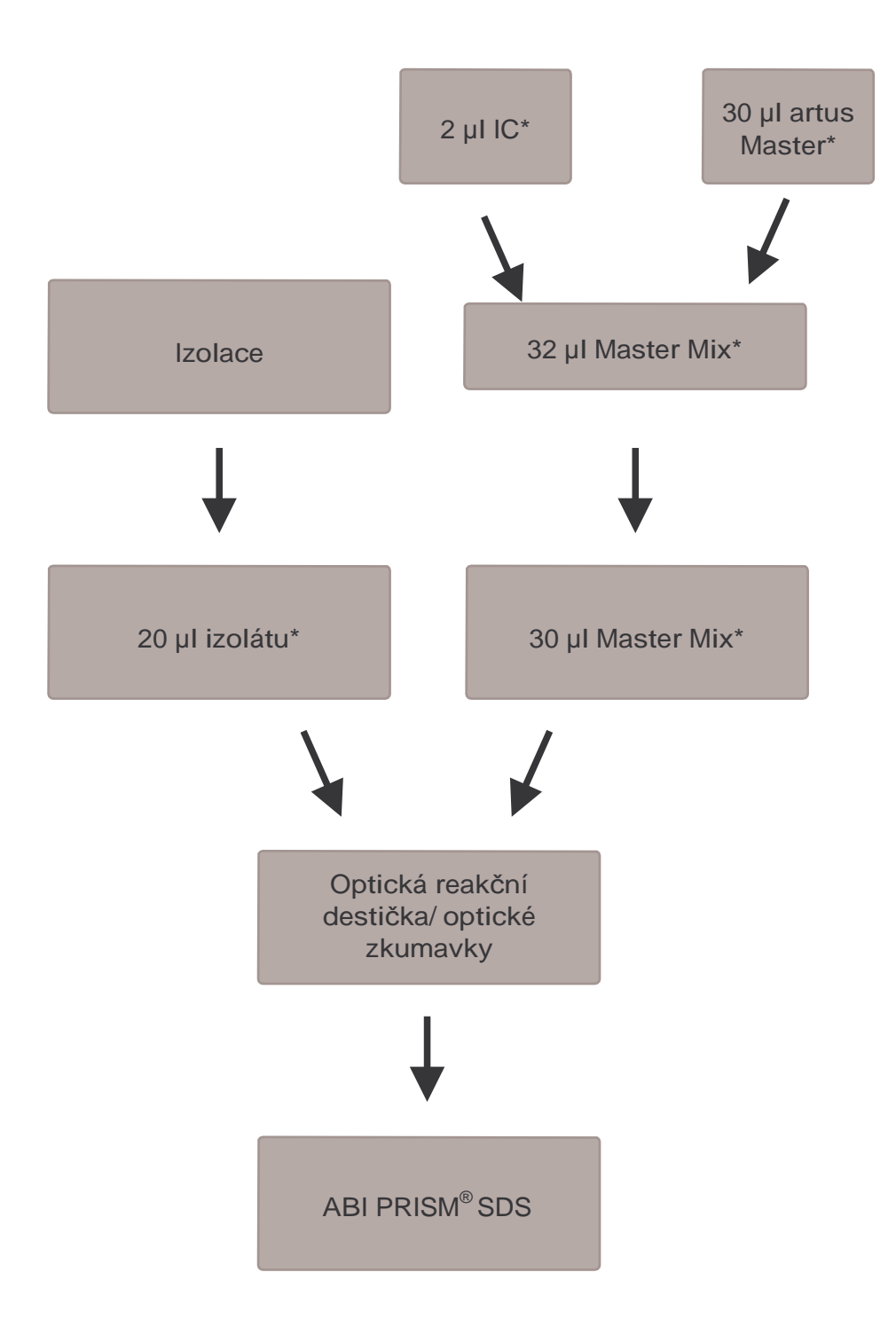

Obr. 2: Schéma pracovního postupu pro kontrolu inhibice PCR.

\*<br>Při každém pipetovacím kroku je třeba <u>bezpodmínečně </u>dbát na to, aby byly používané roztoky dokonale roztáté, řádně promíchané a krátce centrifugované.

### <span id="page-17-0"></span>8.5 Programování *ABI PRISM SDS*

Software *ABI PRISM 7000*, *7700* a *7900HT Sequence Detection Systems* (*SDS*) potřebuje před spuštěním běhu PCR dodatečné informace. Postupy při programování přístrojů se od sebe významně odlišují, proto jsou v následujícím textu uvedeny v samostatných kapitolách.

#### 8.5.1 Programování *ABI PRISM 7000 SDS*

K detekci VZV DNA vytvořte na přístroji *ABI PRISM 7000 SDS* profil podle následujících šesti pracovních kroků (8.5.1.1 - 8.5.1.6). Veškeré údaje se vztahují na *ABI PRISM 7000 SDS* software verzi 1.0.1. Podrobnosti o programování *ABI PRISM 7000 SDS* si prosím prostudujte v příručce *ABI PRISM 7000 SDS User Guide*. Pro lepší přehled jsou potřebná nastavení na obrázcích zvýrazněna černými rámečky.

#### 8.5.1.1Předvolená nastavení při vytváření nového běhu PCR

Na přístroji *ABI PRISM 7000 SDS* vyberte pod *File* položku *New* a nastavte pro nový dokument následující základní nastavení (viz Obr. 3). Dříve uložená šablona (*SDS Template* [*\*.sdt*]) je k dispozici v seznamu *Template* nebo volbou funkce *Browse* (viz 8.5.1.5 Uložení běhu PCR). Svá zadání potvrďte (*OK*).

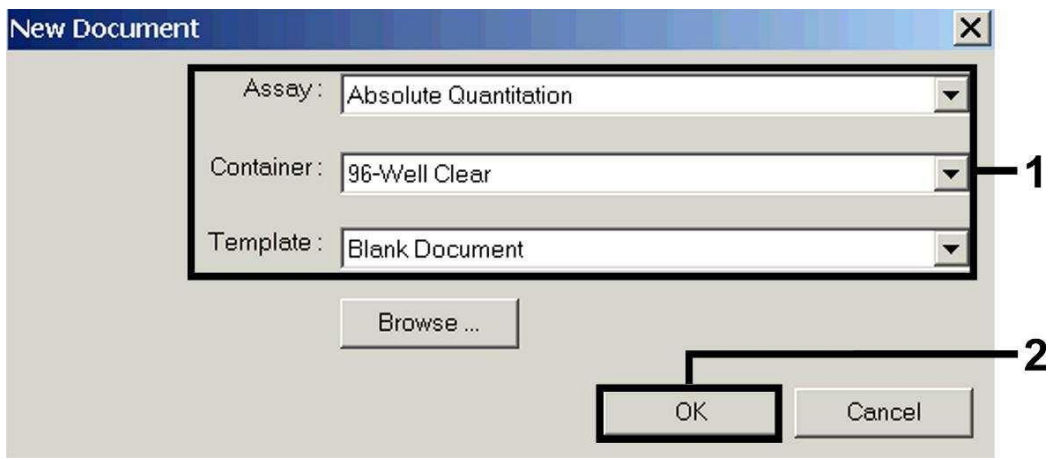

Obr. 3: Předvolená nastavení při vytváření nového běhu PCR (*New Document*).

#### 8.5.1.2 Vytvoření/volba detektorů

V nabídce *Tools*, v podnabídce *Detector Manager*, přiřaďte dokumentu odpovídající barviva detektoru. K průkazu VZV DNA a *Interní kontroly* pomocí *artus* VZV TM PCR Kit je nutné definovat reporter/quencher uvedené v následující tabulce:

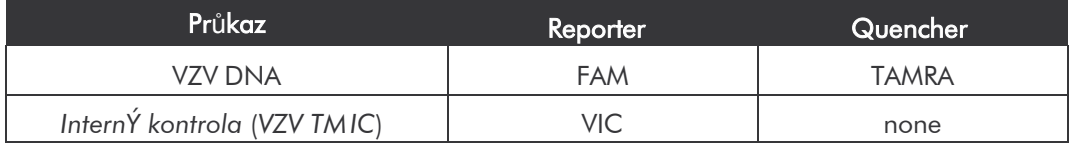

Tyto detektory vytvoříte tak, že vyberete v položce *Detector Manager* vlevo dole lokalizovanou volbu *File* a následně volbu *New*.

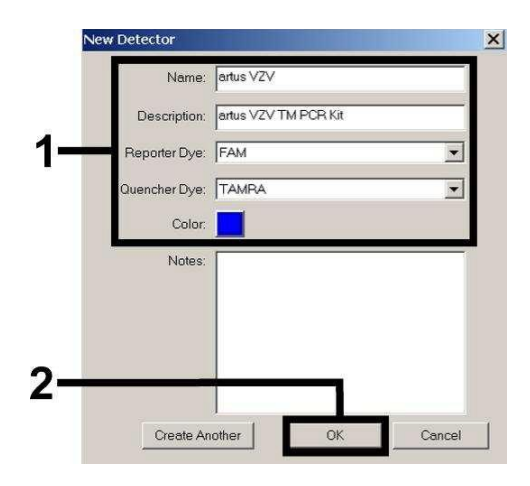

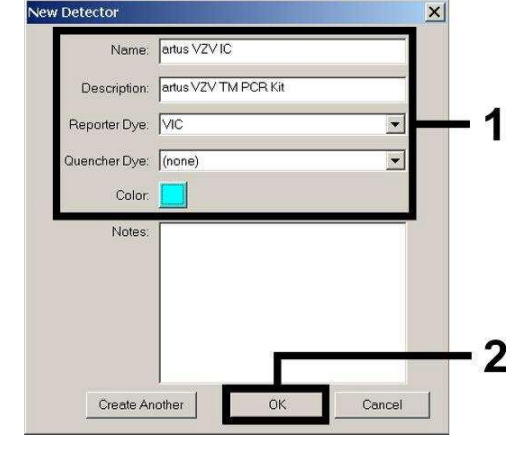

Obr. 4: Vytvoření VZV specifického detektoru (*DetectorManager*).

Obr. 5: Vytvoření detektoru specifického pro *Interní kontrolu* (*Detector Manager*).

V okně, které se zobrazí, definujte (podle Obr. 4 a Obr. 5) kombinaci reporter/quencher FAM/TAMRA pro průkaz VZV DNA, pro průkaz *Interní kontroly* zvolte kombinaci VIC/none. Potvrzením údajů (*OK*) se vrátíte zpět do *Detector Manager*. Označte právě vytvořené detektory a každý výběr přeneste klepnutím na volbu *Add to Plate Document* do *Well Inspector* (viz Obr. 6)*.* Zavřete okno (*Done*).

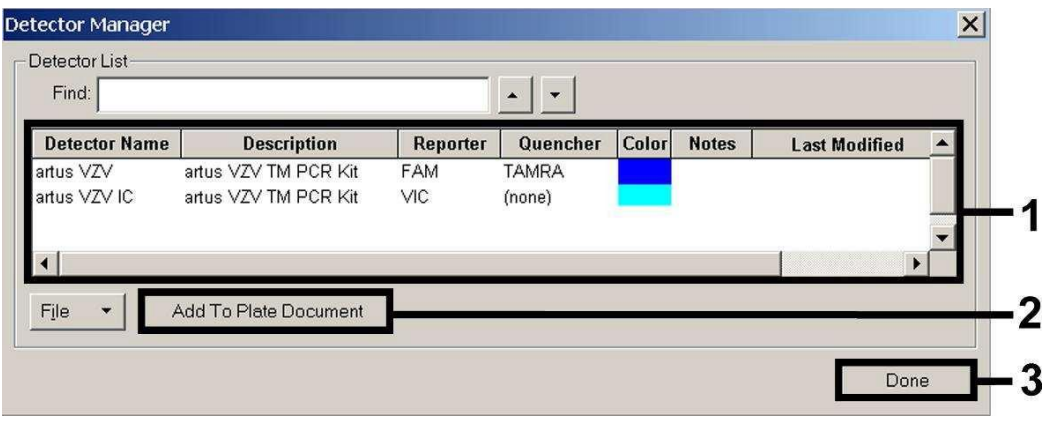

Obr. 6: Výběr detektorů (*Detector Manager*).

#### 8.5.1.3 Přiřazení potřebných informací k pozicím destiček

Pokud nyní v nabídce *View* otevřete položku *Well Inspector,* naleznete tam Vámi v kapitole 8.5.1.2 zvolené detektory znovu (viz Obr. 7).

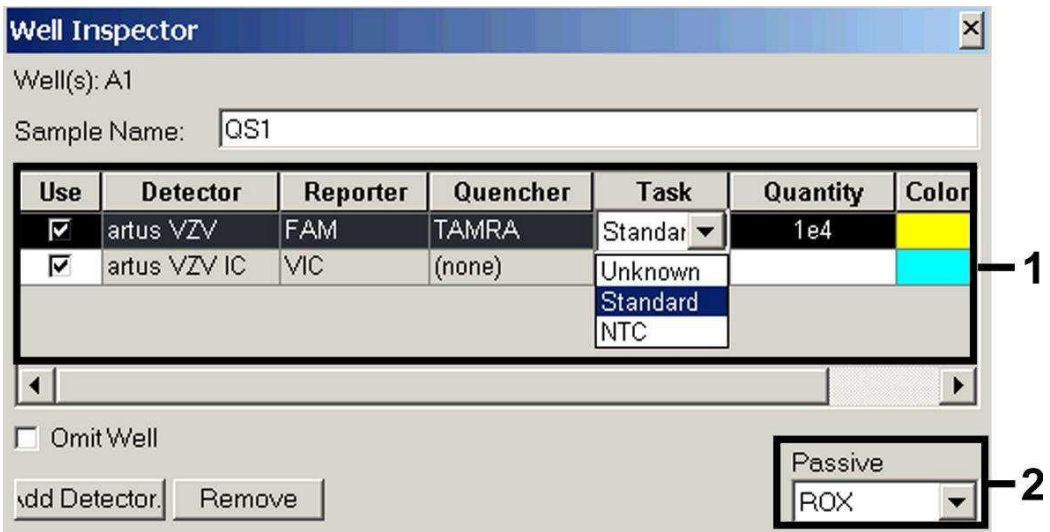

Obr. 7: Přiřazení potřebných informací k pozicím destiček (*Well Inspector*).

Označte pozice destičky, které jsou obsazené pro průkaz VZV DNA. Aktivujte volbu *Use* u obou detektorů, čímž vybrané detektory přiřadíte k označeným pozicím. Objeví se zatržítko. Pro pojmenování jednotlivých reakčních směsí vyberte odpovídající pozici na destičce a zadejte název do položky *Sample Name*. Přitom pamatujte na to, že směsi se stejným *Sample Name* a stejným přiřazením detektorů bude software považovat za replikáty a zprůměruje je

s ohledem na jejich kvantifikované množství původce. Pak vyberte pro každý typ vzorku odpovídající funkci (*Task*) podle následující tabulky:

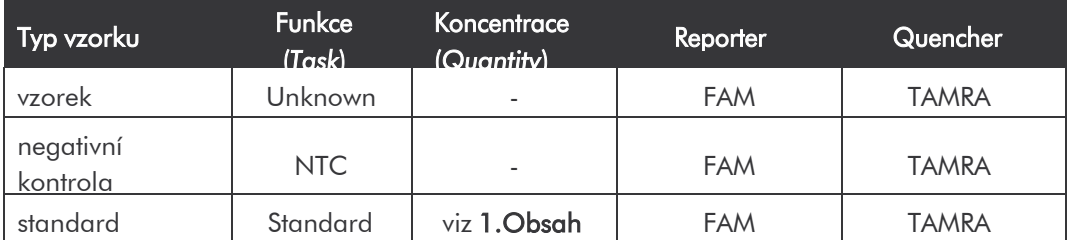

Standardní křivku vytvořte u každého běhu PCR pomocí všech spolu s produktem dodávaných *Kvantifika*č*ních standard*ů (*VZV LC/TM QS 1 - 4*) a pro každý jednotlivý standard (*Quantity*) uveďte příslušné koncentrace (viz 1. Obsah). Dbejte na to, že pro běh PCR s *artus* VZV TM PCR Kit musí být ROX nastaven jako pasivní reference (*Passive Reference*). Rovnoměrné rozložení barviva ROX na všechny směsi PCR jedné šarže pomocí promíchání *VZV TM Master* zaručuje rozpoznání a přepočítání *tube-to-tube* variací (fluorescenční rozdíly mezi různými směsmi PCR) pomocí *Sequence DetectionSoftware*(normalizace).

#### 8.5.1.4Vytvoření teplotního profilu

K zadání teplotního profilu přepněte software z režimu *Setup* do režimu *Instrument*. Podle Obr. 8 zadejte platný teplotní profil pro detekci VZV DNA. Krok 50°C uložený v předvoleném nastavení odstraníte tak, že jej označíte levým tlačítkem myši, přičemž přidržíte stisknuté tlačítko *Shift*, a následně jej vymažete tlačítkem *Backspace*. Zkontrolujte, zda je objem reakce nastaven na 50 µl. Volba *9600 Emulation* by měla být aktivována. Předvolená nastavení *Auto Incrementu* zůstávají nezměněná (*Auto Increment*: 0.0°C, 0.0 Seconds).

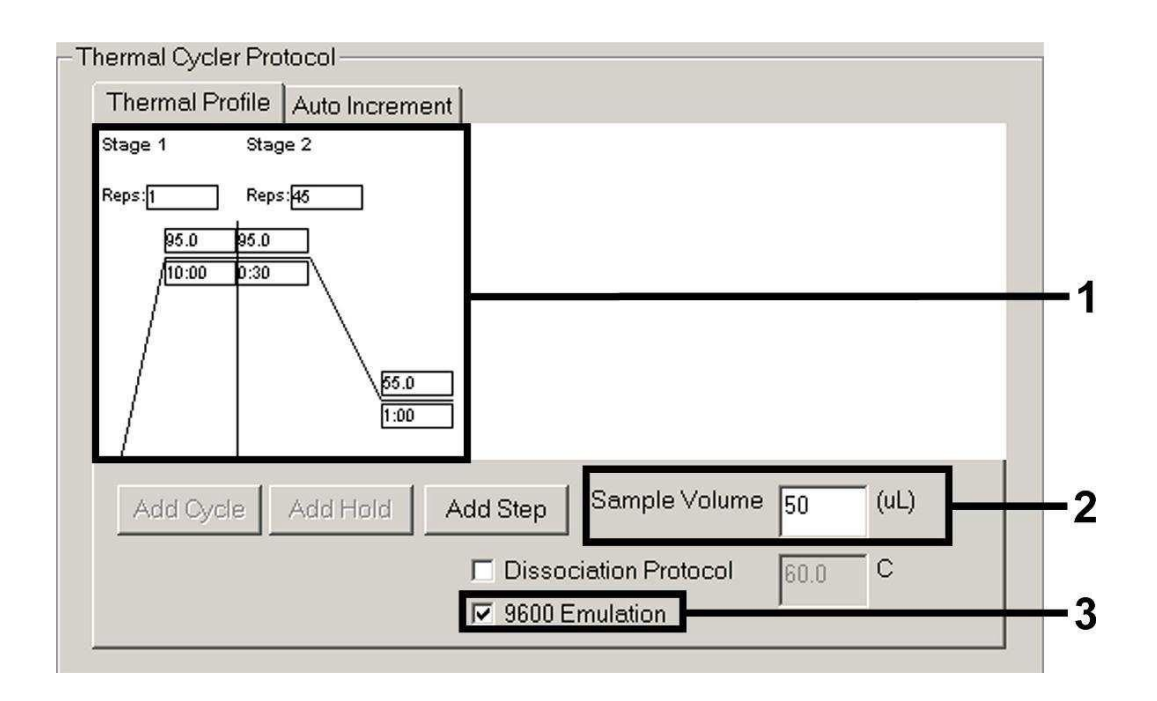

Obr. 8: Vytvoření teplotníhoprofilu.

#### 8.5.1.5Uložení běhu PCR

Na tomto místě můžete uvedená nastavení (*Setup*) uložit jako masku,abyste je později mohli použít ve změněném nebo nezměněném stavu*.* Uložíte-li nastavení jako *SDS Template* (*\*.sdt*) v adresáři *Template Directory* (místní disk [*C:*]*\Program Files\ABI PRISM 7000\Templates*, zavedeného Applied Biosystems), můžete tento soubor zvolit přímo z *Template* drop-down seznamu v okně *New Document*. Předlohy uložené v jiných adresářích musí být otevřeny pomocí funkce *Browse*. Před spuštěním běhu PCR dbejte prosím na to, abyste jej znovu uložili jako *SDS Document* (*\*.sds*). Tím zajistíte ukládání dat nahromaděných v průběhu PCR.

#### 8.5.1.6 Spuštění běhu PCR

Běh PCR spusťte volbou *Start* v položce nabídky *Instrument* nebo polem *Start* v režimu *Instrument*.

### <span id="page-22-0"></span>8.5.2Programování *ABI PRISM 7700 SDS*

K detekci VZV DNA vytvořte na přístroji *ABI PRISM 7700 SDS* profil podle následujících sedmi pracovních kroků (8.5.2.1 - 8.5.2.7). Veškeré údaje se vztahují na *ABI PRISM 7700 SDS* software verzi 1.9.1. Podrobnosti o programování *ABI PRISM 7700 SDS* si prosím prostudujte v příručce *ABI PRISM 7700 SDS User`s Manual*. Pro lepší přehled jsou potřebná nastavení na obrázcích zvýrazněna černýmirámečky.

#### 8.5.2.1 Předvolená nastavení při vytváření nového běhu PCR

Na přístroji *ABI PRISM 7700 SDS* vyberte pod *File* položku *New Plate* a nastavte pro nový dokument následující základní nastavení (viz Obr. 9). Svá zadání potvrďte (*OK*).

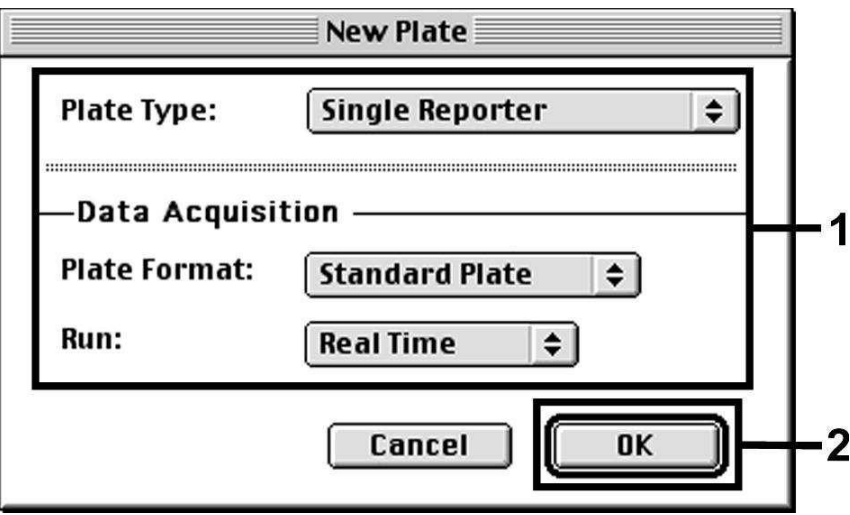

Obr. 9: Předvolená nastavení při vytváření nového běhu PCR (*New Plate*).

#### 8.5.2.2 Volba fluorescenčního barviva a přiřazení typu vzorku

Pomocí položky *Sample Type Setup* (režim *Setup*: *Sample Type*/*Sample Type Setup*) přiřaďte dokumentu odpovídající barviva detektoru a odpovídající typ vzorku. K průkazu VZV DNA a *Interní kontroly* pomocí *artus* VZV TM PCR Kit je nutné definovat reporter/quencher uvedené v následující tabulce:

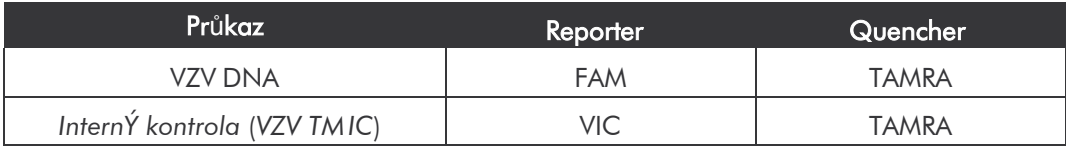

Pro měření VZV DNA pomocí *artus* VZV TM PCR Kit vyberte podle tabulky barvivo reporteru FAM. To platí pro standardy (STND), vzorky (UNKN) a pro negativní kontroly (UNKN). K měření *Interní kontroly* (IPC+) definujte VIC jako reporter. Jako quencher nastavte TAMRA. Přiřazení barviv a typů vzorků v okně *Sample Type Setup* je zobrazeno na Obr. 10.

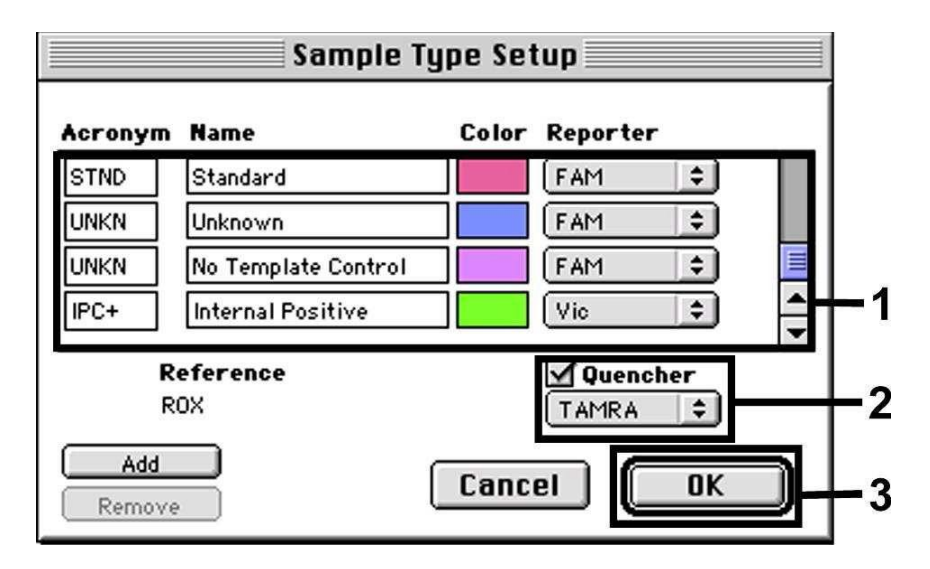

Obr. 10: Volba fluorescenčních barviv a přiřazení typu vzorku (*Sample Type Setup*).

Přiřazení typu vzorku k odpovídající funkci (*Acronym*) se provádí podle následující tabulky:

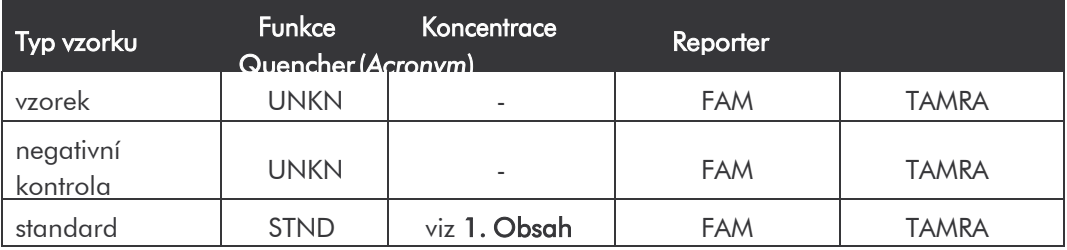

#### 8.5.2.3 Přiřazení potřebných informací k pozicím destiček

Pro přiřazení detektorů a typů vzorků k jednotlivým pozicím destiček zvolte odpovídající pole. Pak otevřete v režimu *Setup* dialogové okno *Dye Layer* a přiřaďte příslušný reporter. Aktivujete-li pop-up menu *Sample Type*, tak v zobrazeném seznamu znovu naleznete typy vzorků přiřazené reporteru v *Sample Type Setup* (viz Obr. 11). Vyberte vhodný typ vzorku (viz tabulka v 8.5.2.2) a určete pomocí *Dye Layer* a nabídky *Sample Type* přiřazení ke zbývajícím pozicím destičky. V poli *Sample Name* lze každému vzorku přiřadit jméno. Pole definovaná jako *Replicate* (zadání názvu kontrolního vzorku do kolonky *Replicate*) zprůměruje software vzhledem k jejich kvantifikovanému množství původce a vypočítá jejich standardní odchylku.

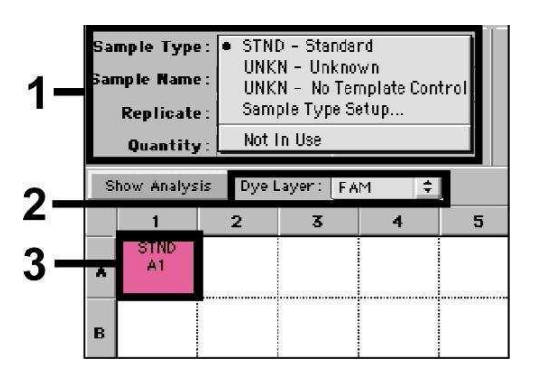

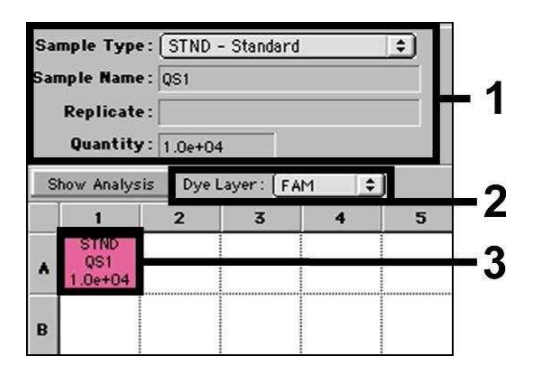

Obr. 11/12: Přiřazení potřebných informací k pozicím destiček.

Standardní křivku vytvořte u každého běhu PCR pomocí všech s produktem dodávaných *Kvantifika*č*ních standard*ů (*VZV LC/TM QS 1 - 4*) a pro každý jednotlivý standard (*Quantity*, viz Obr. 12) uveďte příslušné koncentrace (viz

1. Obsah). To je však možné pouze tehdy, jestliže pozice obsazené standardy byly předem jako takové definovány pomocí nabídky *Sample Type*.

#### 8.5.2.4 Vytvoření teplotního profilu

K zadání teplotního profilu přepněte na nabídku *Thermal Cycler Conditions* na ploše *Setup*. Podle Obr. 13 zadejte pro detekci VZV DNA platný teplotní profil. Zkontrolujte, zda je objem reakce nastaven na 50 µl. Předvolená nastavení časů *Ramp* a *Auto Increment* zůstávají nezměněná (*Ramp Time*: 0:00, *Auto Increment*: 0.0°C, 0.0 Seconds).

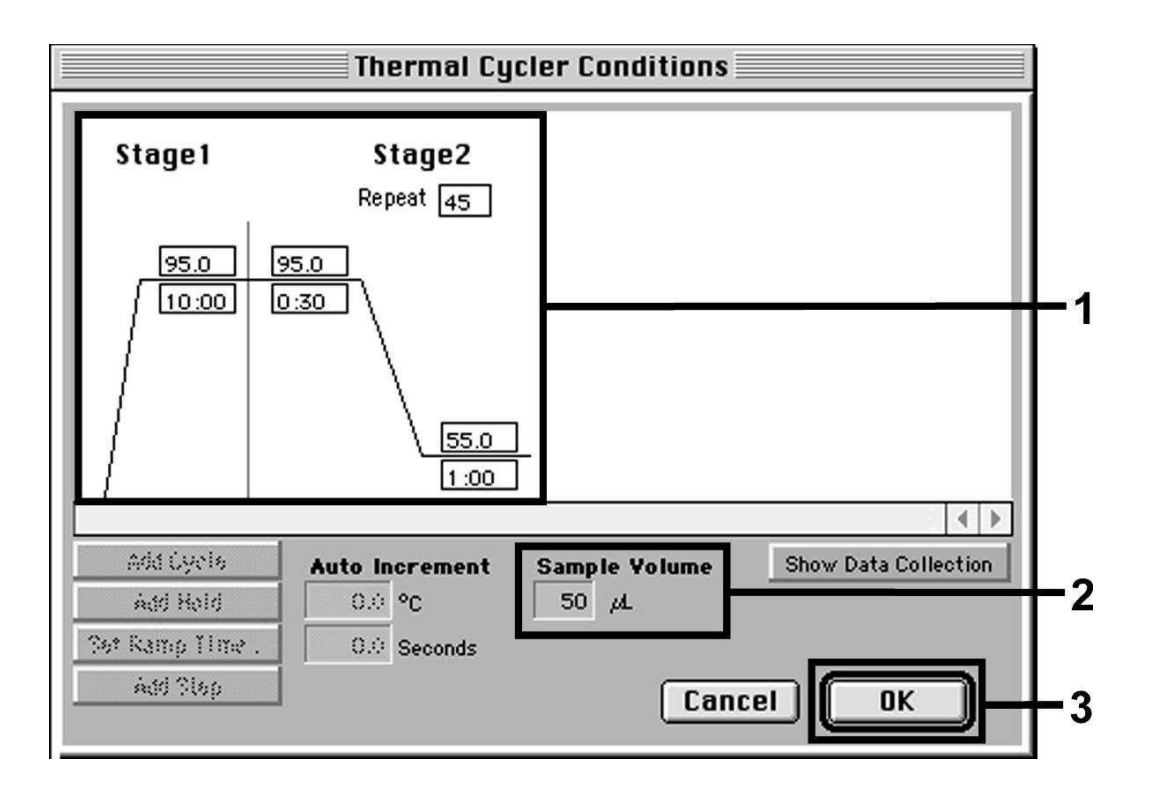

Obr. 13: Vytvoření teplotního profilu.

Kromě toho se v nabídce *Thermal Cycler Conditions* nachází volba *Show Data Collection*. Zvolením této volby se dostanete do okna zobrazeného na Obr. 14. Každá *Ramp* a *Plateau* teplota je opatřena symbolem sběru dat (*Data Collection Icon*), který znázorňuje přijetí dat v tomto určitém okamžiku běhu. Klepnutím odstraňte všechny symboly až na ten ve chvíli kroku *Annealing-Extension* (*Stage2/*Step2), čímž ušetříte zbytečná fluorescenční měření. Tak udržíte celkovou dobu běhu a množství dat co nejnižší.

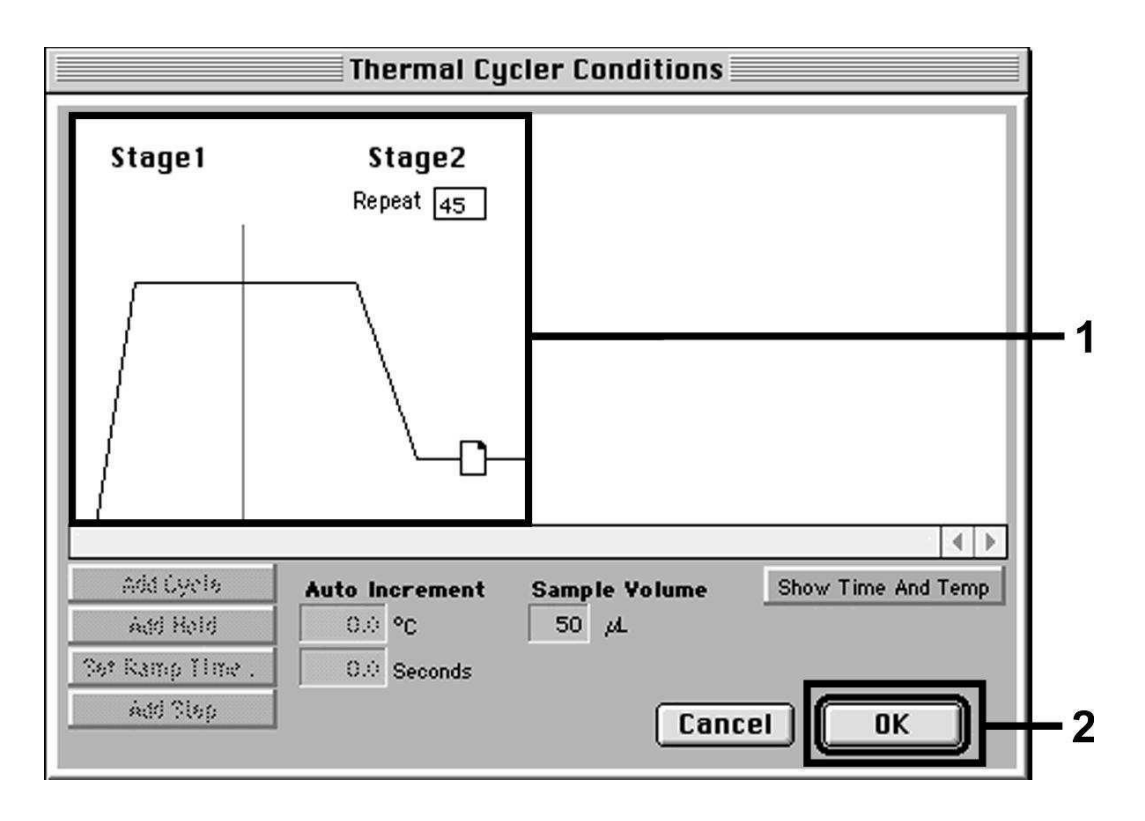

Obr. 14: Sběr dat (*Data Collection*).

#### 8.5.2.5 Důležitá přídavná nastavení

K nastavení doby osvitu (vybuzení fluorescenčního barviva) a také pro volbu souborů *Pure Spectra a Background* přejděte z režimu *Setup* na režim *Analysis*. V nabídce *Instrument*, v podnabídce *Diagnostics*, zvolte nyní aktivovanou položku *Advanced Options*. Proveďte nastavení podle Obr. 15. Deaktivací funkce výběru *Spectra Components* (*Analysis*) se při novém

vyhodnocování již analyzovaných běhů automaticky použijí aktuální kalibrační data, která byla do složky *Spectra Components* uložena ve chvíli vytváření dat. Pro analýzu starších běhů za použití nově načtených *Spectra Components*  aktivujte prosím obě tato pole. Dbejte na to, že pro běh PCR s

*artus* VZV TM PCR Kit musí být ROX nastaven jako pasivní reference (*Reference*). Rovnoměrné rozložení barviva ROX na všechny reakční směsi PCR jedné šarže pomocí promíchání *VZV TM Master* zaručuje rozpoznání a přepočítání *tube-to-tube* variací (fluorescenční rozdíly mezi různými reakčními směsmi PCR) pomocí *SequenceDetection Software* (normalizace).

Upozornění: Doba osvitu (*Exposure Time*) při použití 96-ti jamkových reakčních destiček pro optická měření ve spojení s optickými lepicími foliemi (*Optical Adhesive Covers*) nebo optickými zkumavkami s plochými víčky je deset milisekund. Používáte-li optické zkumavky s vypouklými víčky, nastavte tento časový údaj na 25 milisekund.

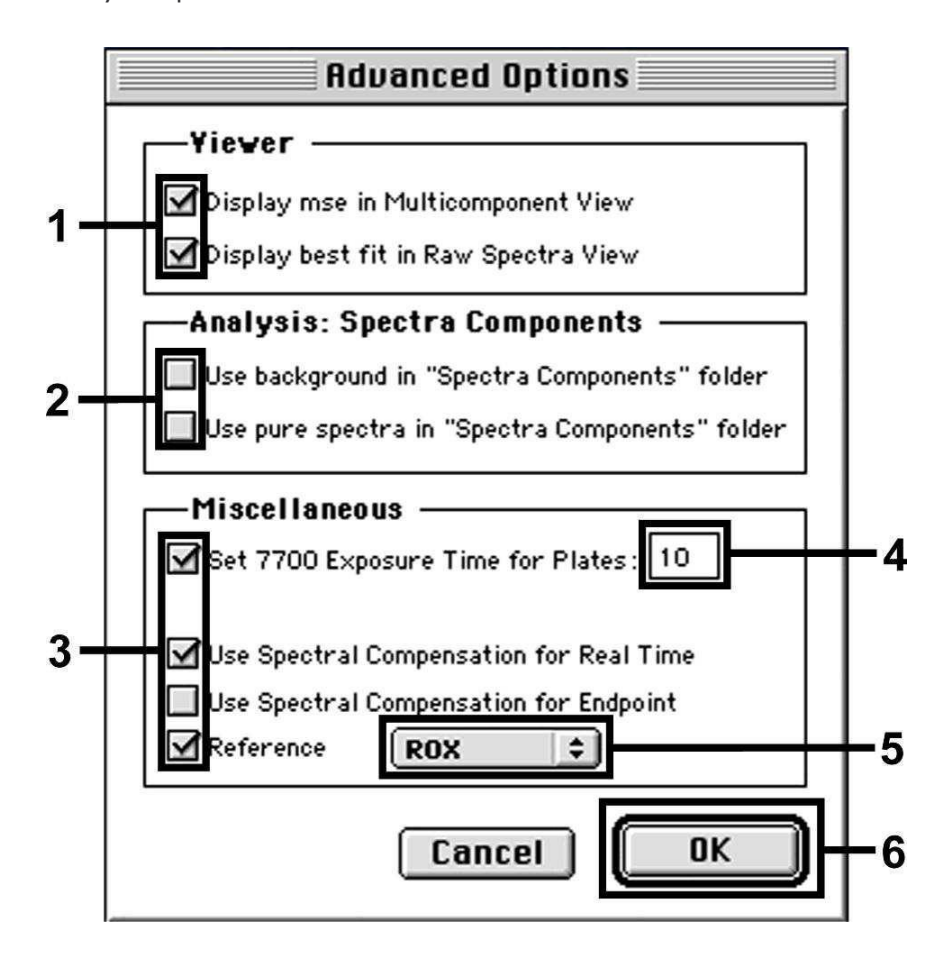

Obr. 15: Důležitá přídavná nastavení (*Advanced Options*).

#### 8.5.2.6 Uložení běhu PCR

Na tomto místě můžete uvedená nastavení (*Setup*) uložit jako masku,abyste je mohli později použít ve změněném nebo nezměněném stavu*.* Proto uložte tento soubor ve *Stationary File Format*. Před spuštěním aktuálně programovaného běhu PCR pamatujte na to, že jej musíte znovu uložit ve *Normal File Format*. Tím zajistíte uložení dat nahromaděných v průběhu PCR.

#### 8.5.2.7 Spuštění běhu PCR

Běh PCR spusťte volbou *Run* v položce nabídky *Instrument* nebo polem *Run* v režimu*Analysis*.

#### 8.5.3 Programování *ABI PRISM 7900HT SDS*

K detekci VZV DNA vytvořte na přístroji *ABI PRISM 7900HT SDS* profil podle následujících šesti pracovních kroků (8.5.3.1 - 8.5.3.6). Veškeré údaje se vztahují na *ABI PRISM 7900HT SDS* software verzi 2.1. Podrobnosti o programování *ABI PRISM 7900HT SDS* si prosím prostudujte v příručce *ABI PRISM 7900HT SDS User Guide*. Pro lepší přehled jsou potřebná nastavení na obrázcích zvýrazněna černými rámečky.

#### 8.5.3.1 Předvolená nastavení při vytváření nového běhu PCR

Na přístroji *ABI PRISM 7900HT SDS* vyberte pod *File* položku *New* a nastavte pro nový dokument následující základní nastavení (viz Obr. 16). Dříve uložená šablona (*ABI PRISM SDS Template Document* [*\*.sdt*]) je k dispozici v seznamu *Template* nebo volbou funkce *Browse* (viz 8.5.3.5 Uložení běhu PCR). Svá zadání potvrďte (*OK*).

Upozornění: *artus* VZV TM PCR Kit nelze použít ve spojení s 384 formátem destiček *ABI PRISM7900HT SDS*.

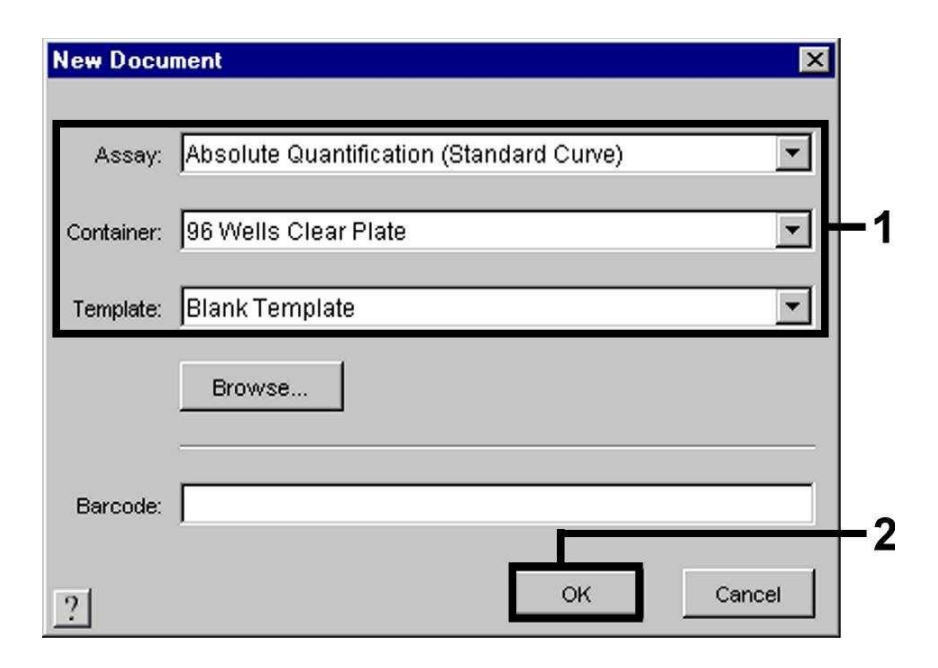

Obr. 16: Předvolená nastavení při vytváření nového běhu PCR (*New Document*).

#### 8.5.3.2 Vytvoření/volba detektorů

V nabídce *Tools*, v podnabídce *Detector Manager*, (alternativně zvolte režim *Setup*/funkci *Add Detector*) přiřaďte dokumentu odpovídající barviva detektorů. K průkazu VZV DNA a *Intern*í *kontroly* pomocí *artus* VZV TM PCR Kit je nutné definovat reporter/quencher uvedené

v následující tabulce:

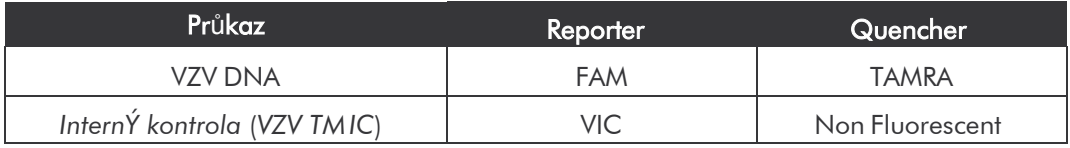

Tyto detektory vytvoříte tak, že vyberete v položce *Detector Manager* vlevo dole lokalizovanou volbu *New*.

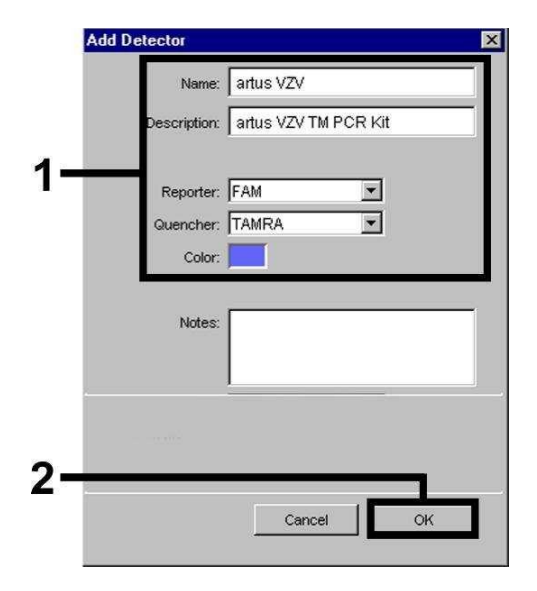

Obr. 17: Vytvoření VZV specifického detektoru (*DetectorManager*).

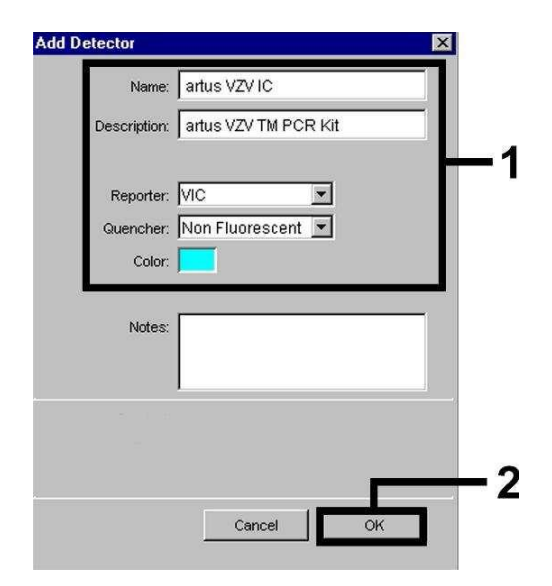

Obr. 18: Vytvoření detektoru specifického pro *Interní kontrolu* (*Detector Manager*).

V okně, které se zobrazí, definujte (podle Obr. 17 a Obr. 18) kombinaci reporter/quencher FAM/TAMRA pro průkaz VZV DNA, pro průkaz *Interní kontroly* vyberte kombinaci VIC/Non Fluorescent. Potvrzením údajů (*OK*) se vrátíte zpět do *Detector Manager*. Označte právě vytvořené detektory a každý výběr přeneste klepnutím na volbu *Copy to Plate Document* do režimu *Setup* (viz Obr. 19)*.* Zavřete okno (*Done*).

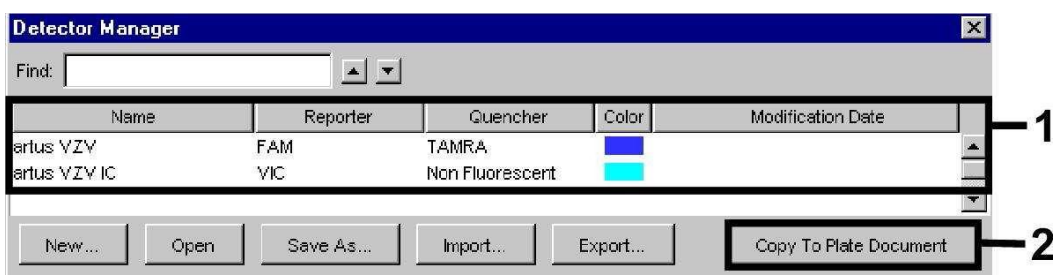

Obr. 19: Výběr detektorů (*Detector Manager*).

#### 8.5.3.3 Přiřazení potřebných informací k pozicím destiček

Vámi v kapitole 8.5.3.2 zvolené detektory naleznete znovu po uzavření *Detector Manager* (*Done*) seřazené v tabulce v režimu *Setup* (*Well Inspector*) (viz Obr.20).

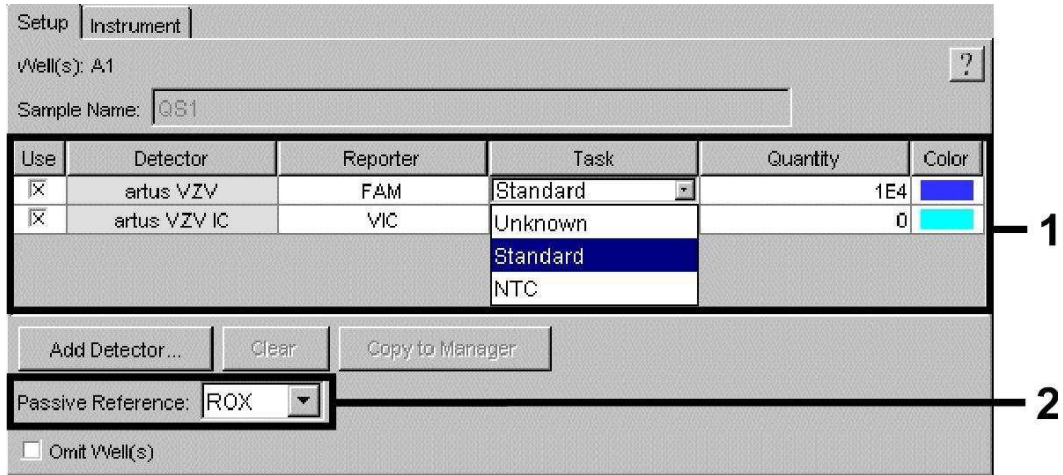

Obr. 20: Přiřazení potřebných informací k pozicím destiček.

Označte pozice destičky, které jsou obsazené pro průkaz VZV DNA. Aktivujte volbu *Use* u obou detektorů, čímž vybrané detektory přiřadíte k označeným pozicím. Objeví se křížek. Pro pojmenování jednotlivých reakčních směsí zvolte odpovídající pozici na destičce a zadejte název do položky *Sample Name*. Přitom pamatujte na to, že směsi se stejným *Sample Name* a stejným přiřazením detektorů bude software považovat za replikáty a zprůměruje je s ohledem na jejich kvantifikované množství původce. Pak vyberte pro každý typ vzorku odpovídající funkci (*Task*) podle následující tabulky:

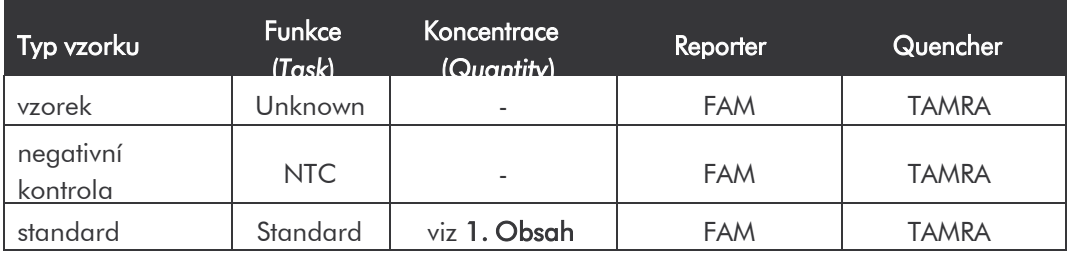

Standardní křivku vytvořte u každého běhu PCR pomocí všech s produktem dodávaných *Kvantifika*č*ních standard*ů (*VZV LC/TM QS 1 - 4*) a pro každý jednotlivý standard (*Quantity*) uveďte příslušné koncentrace (viz 1. Obsah). Dbejte na to, že pro běh PCR s *artus* VZV TM PCR Kit musí být ROX nastaven jako pasivní reference (*Passive Reference*). Rovnoměrné rozložení barviva ROX na všechny směsi PCR jedné šarže pomocí promíchání *VZV TM Master*  zaručuje rozpoznání a přepočítání *tube-to-tube* variací (fluorescenční rozdíly mezi různými směsmi PCR) pomocí *Sequence*

*DetectionSoftware*(normalizace).

#### 8.5.3.4 Vytvoření teplotního profilu

K zadání teplotního profilu přepněte software z režimu *Setup* do režimu *Instrument*. Podle Obr. 21 zadejte pro detekci VZV DNA platný teplotní profil. Zkontrolujte, zda je objem reakce nastaven na 50 µl. Volba *9600 Emulation* by měla být aktivována, předvolená nastavení času *Ramp* a *Auto Increment* zůstávají nezměněna (*Ramp Time*: 0:00, *Auto Increment*: 0.0°C, 0.0Seconds).

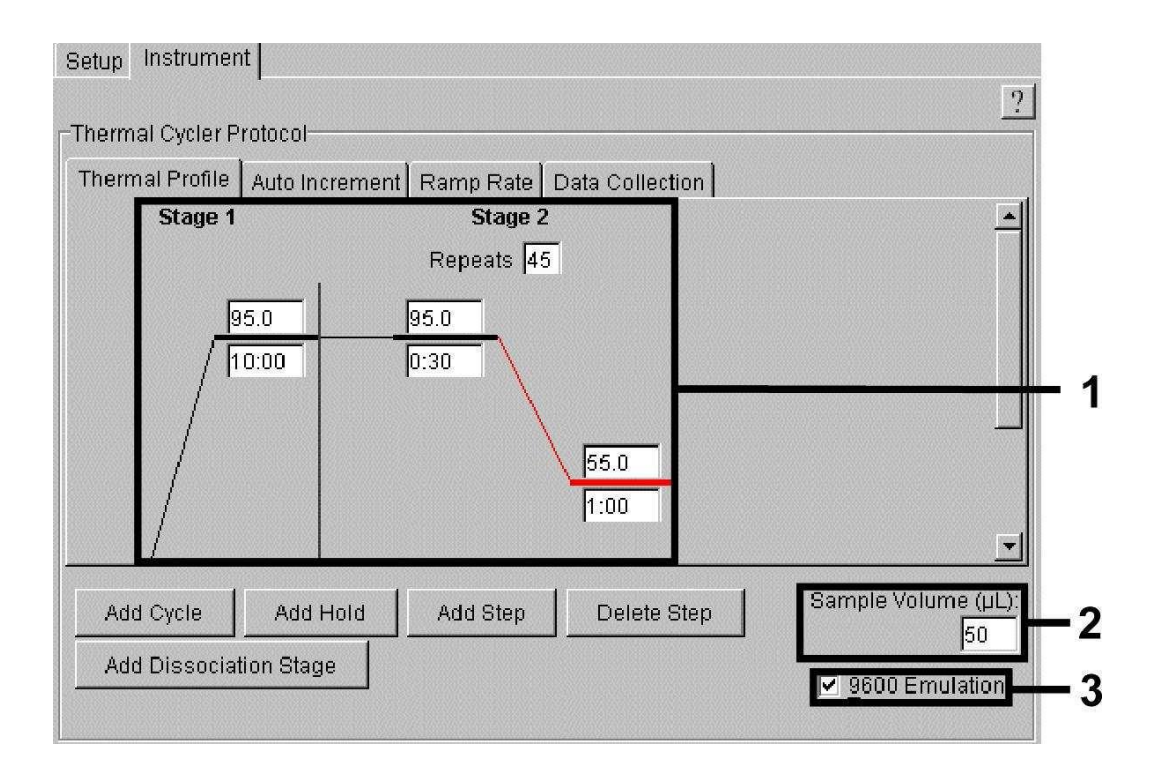

Obr. 21: Vytvoření teplotního profilu.

Kromě toho se v režimu *Instrument* nachází volba *Data Collection*. Zvolením této volby se dostanete do okna zobrazeného na Obr. 22. Každá *Ramp* a *Plateau* teplota je opatřena jedním symbolem sběru dat (*Data Collection Icon*), který znázorňuje přijetí dat v tomto určitém okamžiku běhu. Odstraňte všechny symboly až na ten ve chvíli kroku *Annealing-Extension* (*Stage2/*Step2), čímž ušetříte zbytečná fluorescenční měření. Tak udržíte celkovou dobu běhu a množství dat co nejnižší.

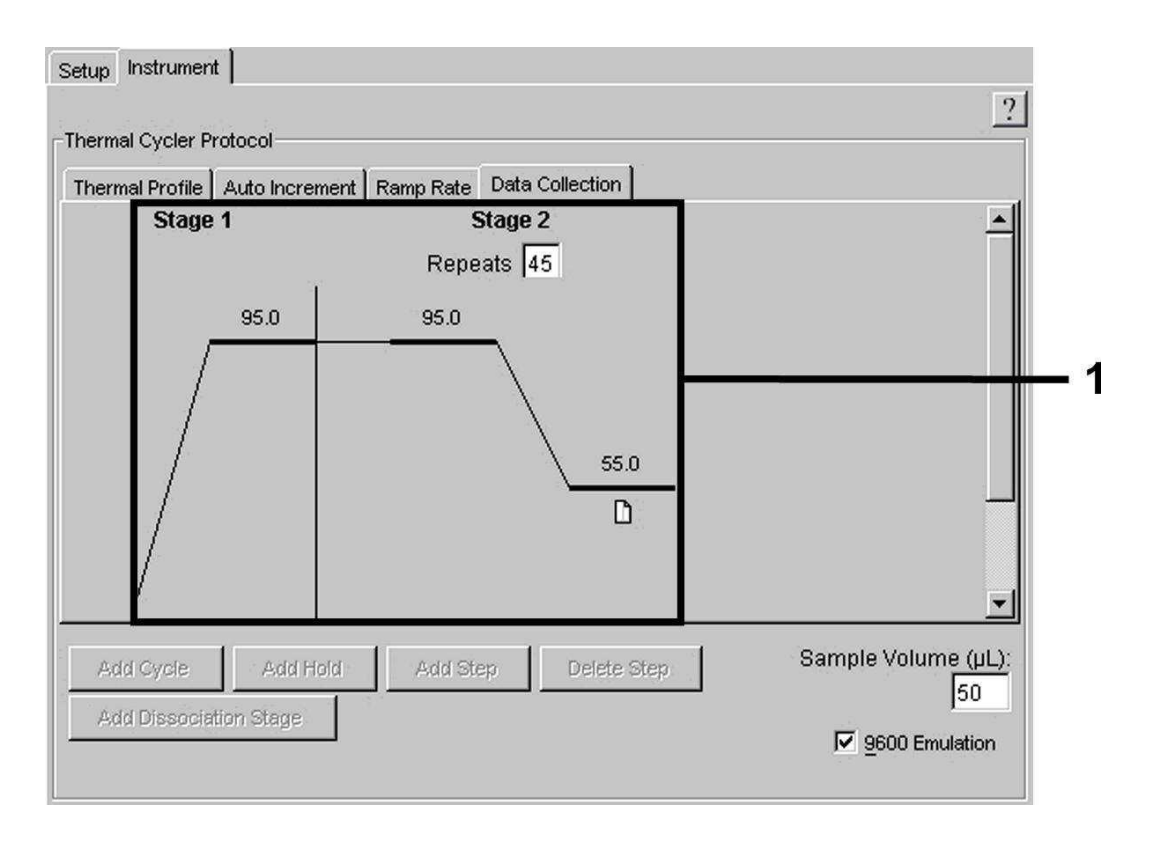

Obr. 22: Sběr dat (*Data Collection*).

#### 8.5.3.5 Uložení běhu PCR

Na tomto místě můžete uvedená nastavení (*Setup*) uložit jako masku,abyste je mohli později použít ve změněném nebo nezměněném stavu*.* Uložíte-li nastavení jako *ABI PRISM SDS Template Document* (*\*.sdt*) v adresáři *Template Directory* ([D*:*]*\Program Files\Applied Biosystems\ SDS 2.1\Templates,*  zavedeném Applied Biosystems), můžete tento soubor zvolit přímo z *Template*  seznamu v okně *New Document*. Předlohy uložené v jiných adresářích musí být otevřeny pomocí funkce *Browse*. Před spuštěním aktuálního běhu PCR dbejte prosím na to, abyste jej znovu uložili jako

*ABI PRISM SDSDocument* (*\*.sds*). Tím zajistíte ukládání dat nahromaděných v průběhu PCR.

#### 8.5.3.6 Spuštění běhu PCR

Běh PCR spusťte volbou *Start* v položce nabídky *Instrument*.

## <span id="page-35-0"></span>9. Vyhodnocení

Při uvedení přístroje do provozu je bezpodmínečně nutná jsoucí platná kalibrace barviv (*Pure Spectra Component File*) a pozadí (*Background Component File*). Tyto kalibrační soubory slouží následujícím způsobem pro přesný výpočet výsledků:

Veškeré přístrojem podmíněné rušivé signály, které ovlivňují měření, jsou eliminovány programem *Sequence Detection Software* přístrojů *ABI PRISM*® *SequenceDetection Systems* za pomoci *Background Component File*.

Navíc se u vícebarevných analýz vyskytují mezi emisními spektry jednotlivých fluorescenčních barviv interference. Software *ABI PRISM SDS* kompenzuje tyto interference přepočítáním pomocí spektrálních dat jednotlivých barviv uložených v *Pure Spectra Component File*. Přiřazení fluorescenčních dat shromážděných v průběhu PCR v celém měřitelném spektru k naprogramovaným detektorům provádí software také pomocí souboru *Pure Spectra Component.* Následně se zjištěná fluorescenční data jednotlivých barviv rozdělí pro přepočítání *tube-to-tube* variací (fluorescenční rozdíly mezi různými reakčními směsmi PCR) pomocí signálu pasivní reference (ROX). Tímto způsobem normalizované signály lze vyhodnotit pomocí *Amplification Plot.*

Kalibrační soubory použité při vyhodnocení běhu PCR jsou automaticky zajištěny při ukládání dat. Pokud nejsou instalovány žádné kalibrační soubory, vytvořte tyto soubory podle pokynů v *ABI PRISM SDS User Guide/Manual.*

Pokud do běhu PCR integrujete více než jeden *artus* TM systém PCR (dbejte na teplotní profil), analyzujte prosím tyto testovací systémy odděleně. Vzorky s totožným označením (*Sample Name*) a přiřazením detektoru identifikuje *ABI PRISM 7000* a *7900HT SDS Software* automaticky jako replikáty a zprůměruje je s ohledem na kvantifikované množství původce.

Může dojít k následujícím výsledkům:

1. Je detekován fluorescenční signál FAM.

#### Výsledek analýzy je pozitivní: Vzorek obsahuje VZV DNA.

V tomto případě je detekce fluorescenčního signálu VIC (*Interní kontrola*) podružná, protože vysoké výchozí koncentrace VZV DNA (pozitivní fluorescenční signál FAM) mohou vést k redukovanému až chybějícímu fluorescenčnímu signálu *Interní kontroly* (kompetice).

2. Není detekován žádný fluorescenční signál FAM, nýbrž pouze fluorescenční signál VIC (signál *Interní kontroly*).

### Ve vzorku není prokazatelná žádná VZV DNA. Lze jej proto považovat za negativní.

Při negativní VZV PCR vylučuje detekovaný signál *Interní kontroly* možnost inhibice PCR.

3. Není detekován ani fluorescenční signál FAM, ani fluorescenční signál VIC.

#### Není možné učinit diagnostický závěr.

Pokyny týkající se zdrojů chyb a jejich odstranění jsou uvedeny v kapitole 10. Řešení problémů.

Příklady pozitivních a negativních reakcí PCR jsou uvedeny na obrázcích 23/24 (*ABI PRISM 7000 SDS*), 25/26 (*ABI PRISM 7700 SDS*) a 27/28 (*ABI PRISM 7900HT SDS*).

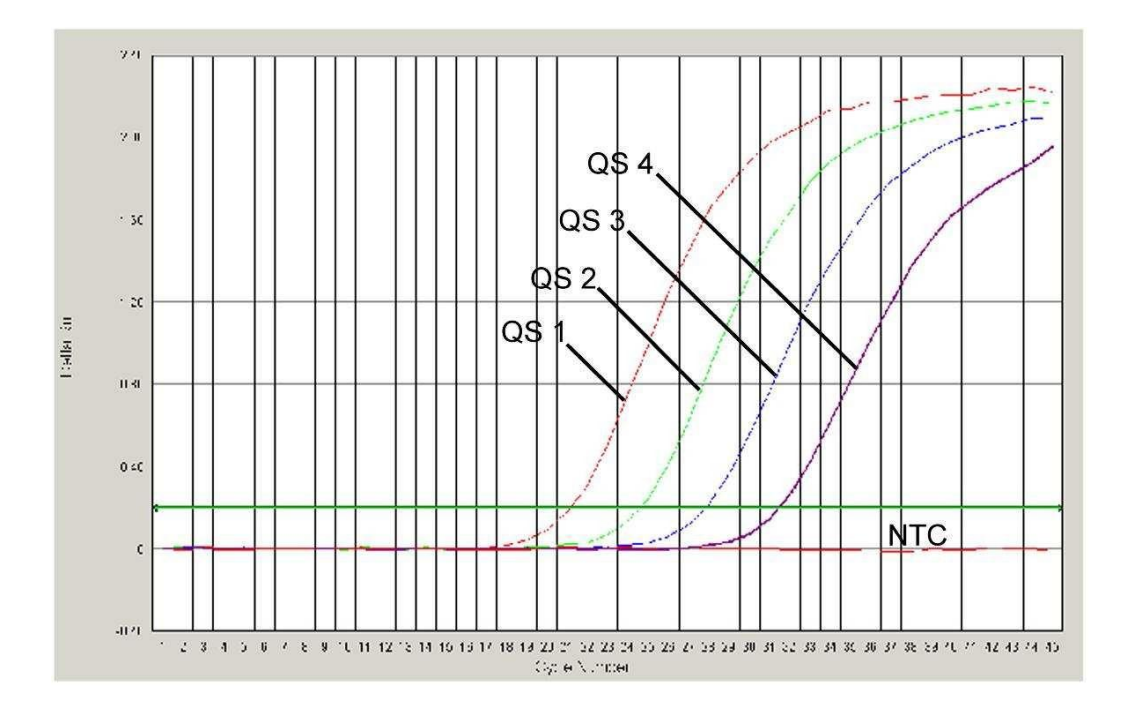

Obr. 23: Průkaz *Kvantifika*č*ních standard*ů (*VZV LC/TM QS 1 - 4*) detekcí fluorescenčního signálu FAM (*ABI PRISM 7000 SDS*). NTC: non-template control (negativní kontrola).

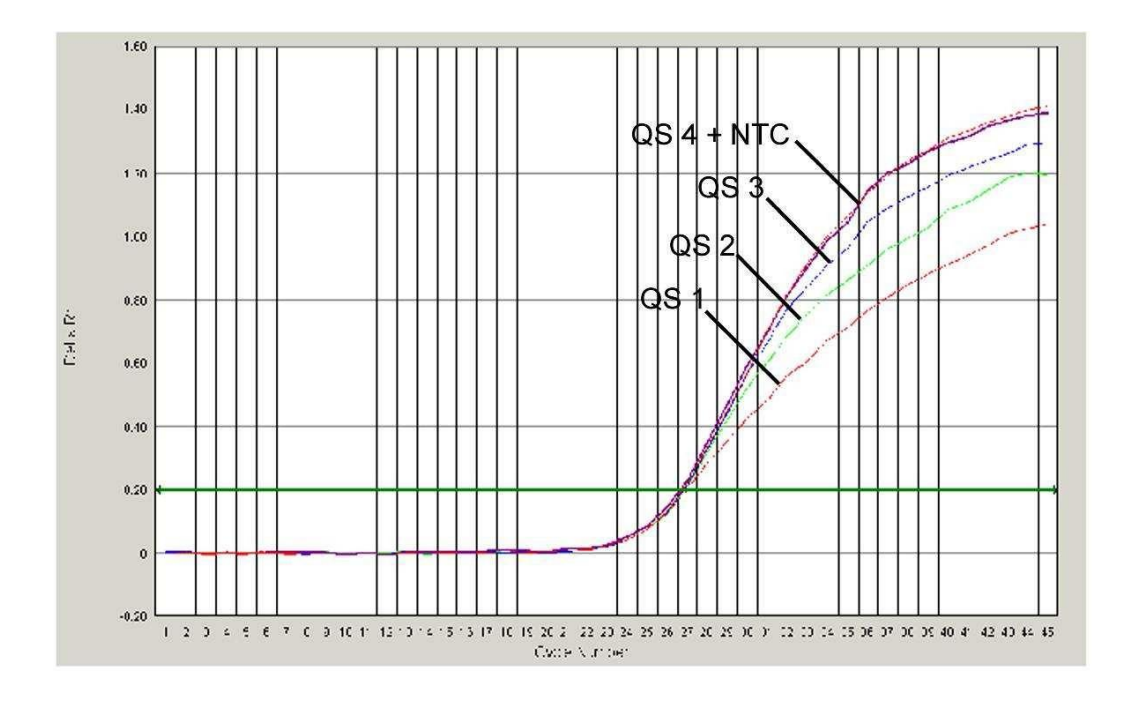

Obr. 24: Průkaz *Interní kontroly* (*IC*) detekcí fluorescenčního signálu VIC (*ABI PRISM 7000 SDS*) při současné amplifikaci *Kvantifika*č*ních standard*ů (*VZV LC/TM QS 1 - 4*). NTC: nontemplate control (negativníkontrola).

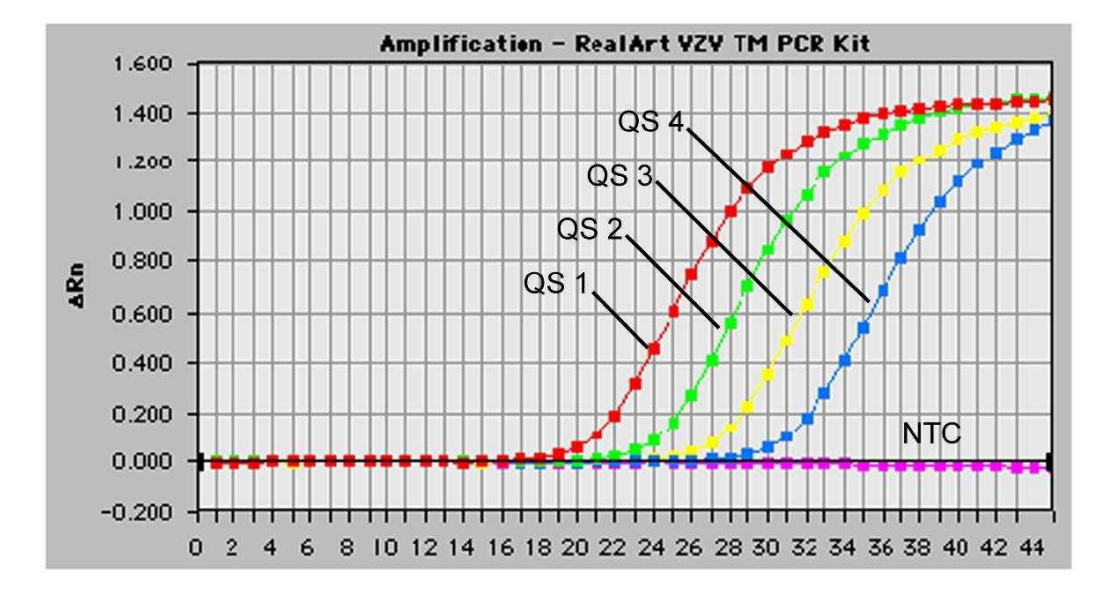

Obr. 25: Průkaz *Kvantifika*č*ních standard*ů (*VZV LC/TM QS 1 - 4*) detekcí fluorescenčního signálu FAM (*ABI PRISM 7700 SDS*). NTC: non-template control (negativní kontrola).

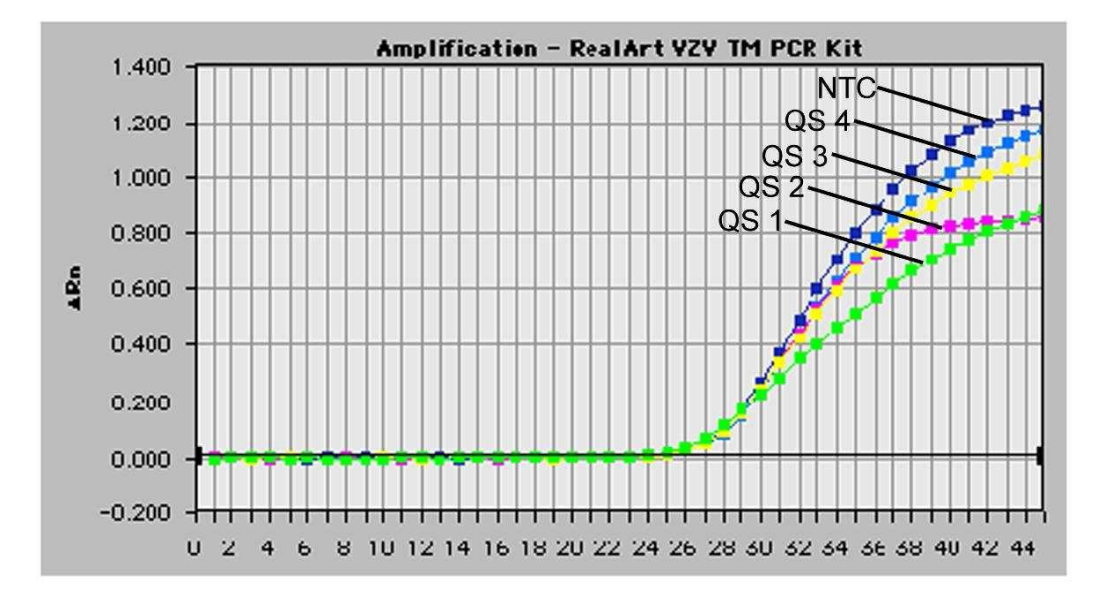

Obr. 26: Průkaz *Interní kontroly* (*IC*) detekcí fluorescenčního signálu VIC (*ABI PRISM 7700 SDS*) při současné amplifikaci *Kvantifika*č*ních standard*ů (*VZV LC/TM QS 1 - 4*). NTC: nontemplate control (negativníkontrola).

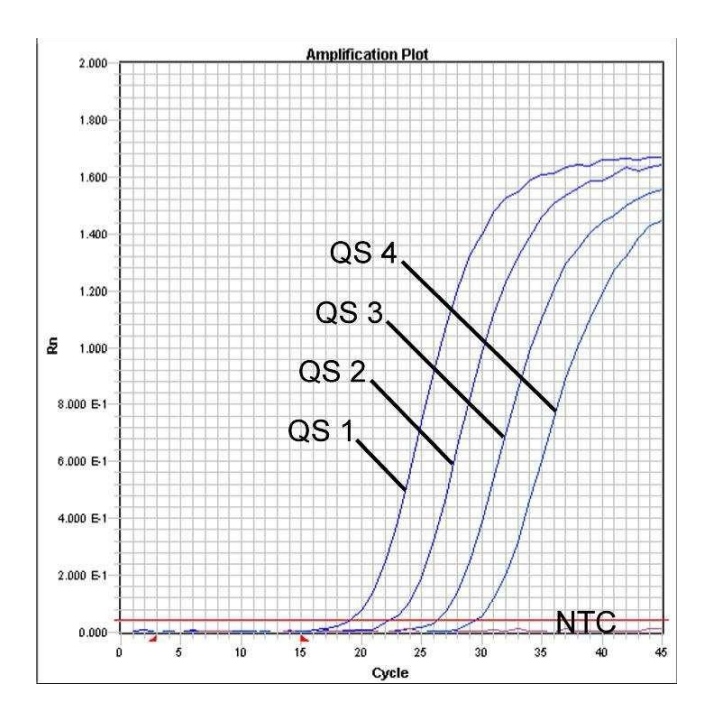

Obr. 27: Průkaz *Kvantifika*č*ních standard*ů (*VZV LC/TM QS 1 - 4*) detekcí fluorescenčního signálu FAM (*ABI PRISM 7900HT SDS*). NTC: non-template control (negativní kontrola).

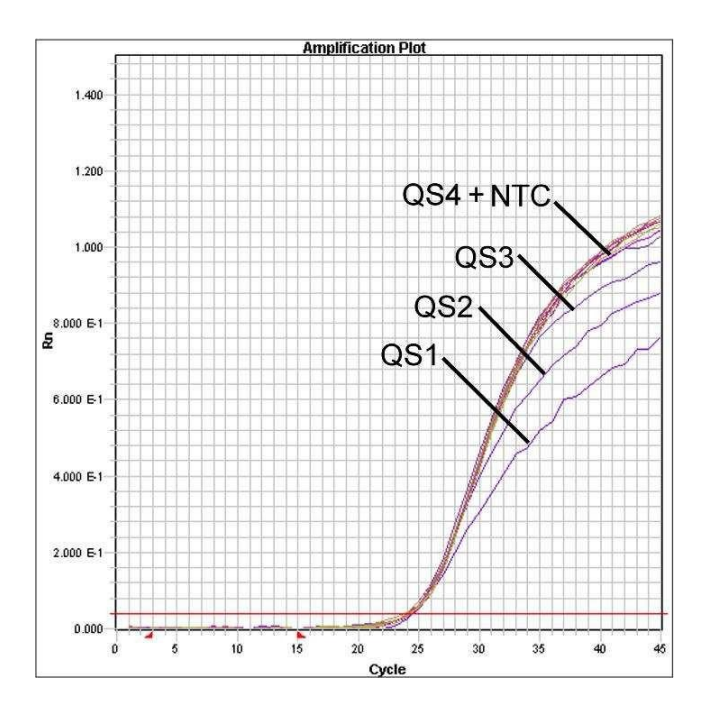

Obr. 28: Průkaz *Interní kontroly* (*IC*) detekcí fluorescenčního signálu VIC (*ABI PRISM 7900HT SDS*) při současné amplifikaci *Kvantifika*č*ních standard*ů (*VZV LC/TM QS 1 - 4*). NTC: nontemplate control (negativníkontrola).

# <span id="page-40-0"></span>10. Řešení problémů

#### Žádný fluorescenční signál FAM při pozitivních kontrolách (*VZV LC/TM QS 1 -*

*4*):

- Volba barviva detektoru při analýze dat PCR neodpovídá protokolu.
	- � K analýze dat zvolte barvivo detektoru FAM pro analytickou VZV PCR a barvivo detektoru VIC pro PCR *Interní kontroly*.
- Nastavení uvedená v položce *Options* k vyhodnocení získaných dat (*Extension Phase Data Extraction*) se neshodují s nastaveními *Data Collection* (pro *ABI PRISM 7700 SDS* viz 8.5.2.4 Vytvoření teplotního profilu, pro *ABI PRISM 7900HT SDS* viz 8.5.3.4 Vytvoření teplotního profilu).
	- � Analyzujte běh PCR s opraveným nastavením a zopakujte vyhodnocení (*Analysis*).
- Naprogramování teplotního profilu *ABI PRISM Sequence Detection Systems* je chybné.
	- � Porovnejte teplotní profil s údaji protokolu (viz 8.5 Programování *ABI PRISM SDS*).
- PCR reakce byla chybně sestavena.
	- � Porovnejte Vaše pracovní kroky s pipetovacím schématem (viz
		- 8.4 Příprava PCR) a popř. PCR zopakujte.
- Podmínky skladování jednoho nebo více komponentů soupravy neodpovídají předpisům uvedeným v kapitole 0. Skladování nebo byla překročena doba použitelnosti soupravy *artus* VZV TM PCR Kit.
	- � Prosím zkontrolujte jak podmínky skladování, tak i dobu použitelnosti reagencií (viz štítek soupravy) a použijte popř. novou soupravu.

### Slabý nebo chybějící signál *Interní kontroly* (fluorescenční signál VIC) při současné nepřítomnosti fluorescenčního signálu FAM specifické VZV PCR:

- Podmínky PCR neodpovídají protokolu.
	- � Zkontrolujte podmínky PCR (viz výše) a popř. PCR zopakujte s opraveným nastavením.
- PCR byla inhibována.

� Ujistěte se, že používáte námi doporučený postup izolace (viz

8.1 Izolace DNA) a držte se přesně předpisů výrobce.

- � Přesvědčte se, že byl při izolaci DNA před elucí proveden dodatečný doporučený centrifugační krok k úplnému odstranění zbytků etanolu (viz 8.1 Izolace DNA).
- Během izolace dochází k úbytku DNA.
	- � Byla-li k izolaci přidána *Interní kontrola*, může nepřítomnost signálu *Interní kontroly* znamenat úbytek DNA během izolace. Ujistěte se, že používáte námi doporučený postup izolace (viz 8.1 Izolace DNA) a držte se přesně předpisů výrobce.
- Podmínky skladování jednoho nebo více komponentů soupravy neodpovídají předpisům uvedeným v kapitole 0. Skladování nebo byla překročena doba použitelnosti soupravy *artus* VZV TM PCR Kit.
	- � Prosím zkontrolujte jak podmínky skladování, tak i dobu použitelnosti reagencií (viz štítek soupravy) a použijte popř. novou soupravu.

#### Fluorescenční signál FAM analytické PCR při negativních kontrolách.

- Během přípravy PCR došlo ke kontaminaci.
	- � Zopakujte PCR v replikátech s novými reagenciemi.
	- � Uzavřete jednotlivé PCR zkumavky pokud možno ihned po vložení zkoumaného vzorku.
	- � Pipetujte pozitivní kontroly zásadně jako poslední.
	- � Ujistěte se, že jsou pracovní plochy a přístroje pravidelně dekontaminovány.
- Během izolace dochází ke kontaminaci.
	- � Zopakujte izolaci a PCR zkoumaných vzorků za užití nových reagencií.
	- � Ujistěte se, že jsou pracovní plochy a přístroje pravidelně dekontaminovány.

Pokud se vyskytnou další otázky nebo problémy, kontaktujte prosím naší technickou podporu.

# <span id="page-42-0"></span>11. Specifikace

### <span id="page-42-1"></span>11.1 Analytická senzitivita

Pro zjištění analytické senzitivity *artus* VZV TM PCR Kit byla vytvořena řada řed<mark>ě</mark>ní standardů od 60 do nominálně 0,019 VZV-ekvivalentů kopie<sup>\*</sup>/µl. Ta byla následně analyzována za použití *artus* VZV TM PCR Kit s *ABI PRISM 7000*, *7700* a *7900HT Sequence Detection Systems*. Experimenty byly pro každý přístroj provedeny ve třech různých dnech formou osminásobných určení. Výsledky byly zjištěny probitovou analýzou. Jejich grafické vyhodnocení (*ABI PRISM 7700 SDS*) je zobrazeno na Obr. 29.

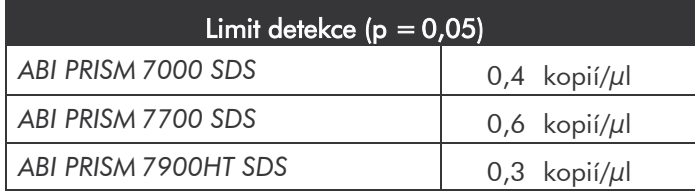

To znamená, že je s 95 % pravděpodobností detekováno 0,4 kopií/µl(*ABI PRISM 7000 SDS*), 0,6 kopií/µl (*ABI PRISM 7700 SDS*) resp. 0,3 kopií/µl (*ABI PRISM 7900HT SDS*).

<sup>\*</sup> U zde použitého standardu se jedná o klonovaný PCR produkt, jehož koncentrace byla zjištěna spektrální a fluorescenční fotometrií.

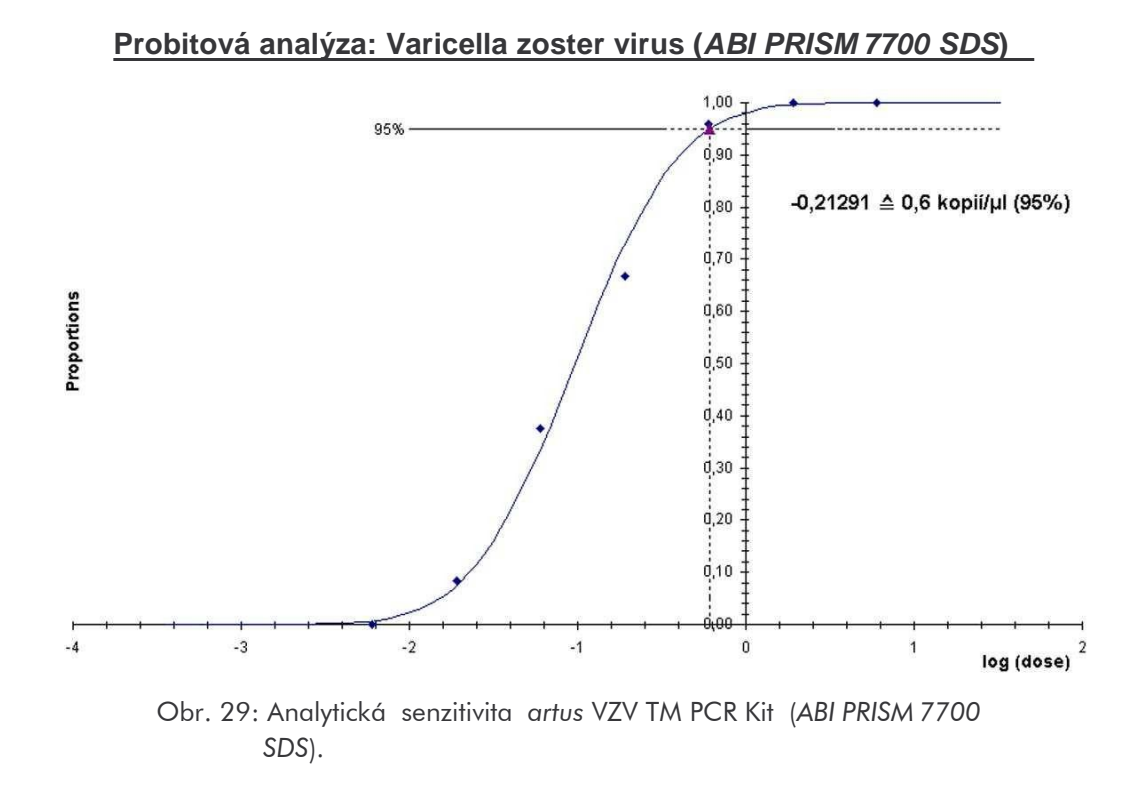

### <span id="page-43-0"></span>11.2 Specificita

Specificita *artus* VZV TM PCR Kit je v první řadě zaručena výběrem primerů a sond, jakož i volbou přísných reakčních podmínek. Primery a sondy byly na základě sekvenční analýzy přezkoušeny na eventuální homologie se všemi sekvencemi publikovanými v genových bankách. Tímto způsobem byla kontrolována také detekovatelnost všech relevantních kmenů.

Validace specificity byla provedena na 30 různých VZV negativních vzorcích likvoru, které spolu s VZV specifickými primery a sondami obsaženými v *VZV TM Master* negenerovaly žádný signál.

K určení specificity *artus* VZV TM PCR Kit byla kontrolní skupina uvedená v Tabulce 1 testována na křížovou reaktivitu. Žádný z testovaných původců nebylreaktivní.

Tabulka 1: Testování specificity diagnostické soupravy pomocí potenciálně křížově reaktivních původců.

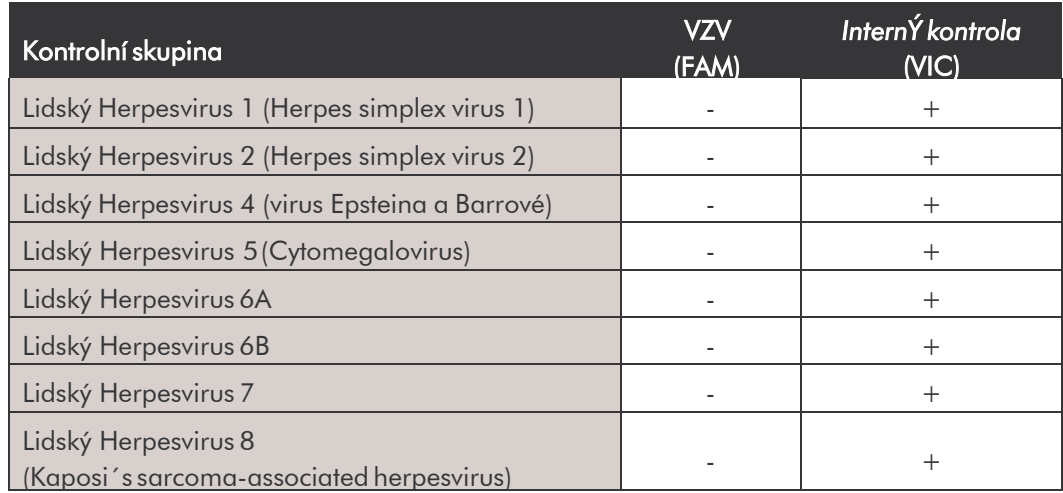

### <span id="page-44-0"></span>11.3 Přesnost

Údaje o přesnosti pro *artus* VZV TM PCR Kit umožňují stanovení celkové variability testovacího systému. Tato celková variabilita se skládá z Intra-Assay variability (variabilita vzorků stejné koncentrace v rámci jednoho pokusu), z Inter-Assay variability (variabilita způsobená provedením experimentu různými osobami v jedné laboratoři a užitím různých přístrojů stejného typu) a z Inter-Batch variability (variabilita způsobená použitím různých šarží). Přitom byla vždy vypočítána standardní odchylka, variance a koeficient variace jak pro specifickou PCR původce, tak i pro PCR *Interní kontroly*.

Tyto údaje byly pro *artus* VZV TM PCR Kit stanoveny na základě *Kvantifika*č*ního standardu* s nejnižší koncentrací (*QS 4*; 10 kopií/µl). Experimenty byly provedeny formou osminásobných určení. Vyhodnocení výsledků bylo provedeno na základě Ct hodnot amplifikačních křivek (Ct: *threshold cycle*, viz Tabulka 2) a z toho určených kvantitativních hodnot v kopiích/µl (viz Tabulka 3). Celková variabilita libovolného vzorku uvedené koncentrace činí tedy 0,72 % (Ct) resp. 8,33 % (konc.), pro průkaz *Interní kontroly* 1,40 % (Ct). Tyto hodnoty se zakládají na souhrnu všech dílčích hodnot zjištěných variabilit.

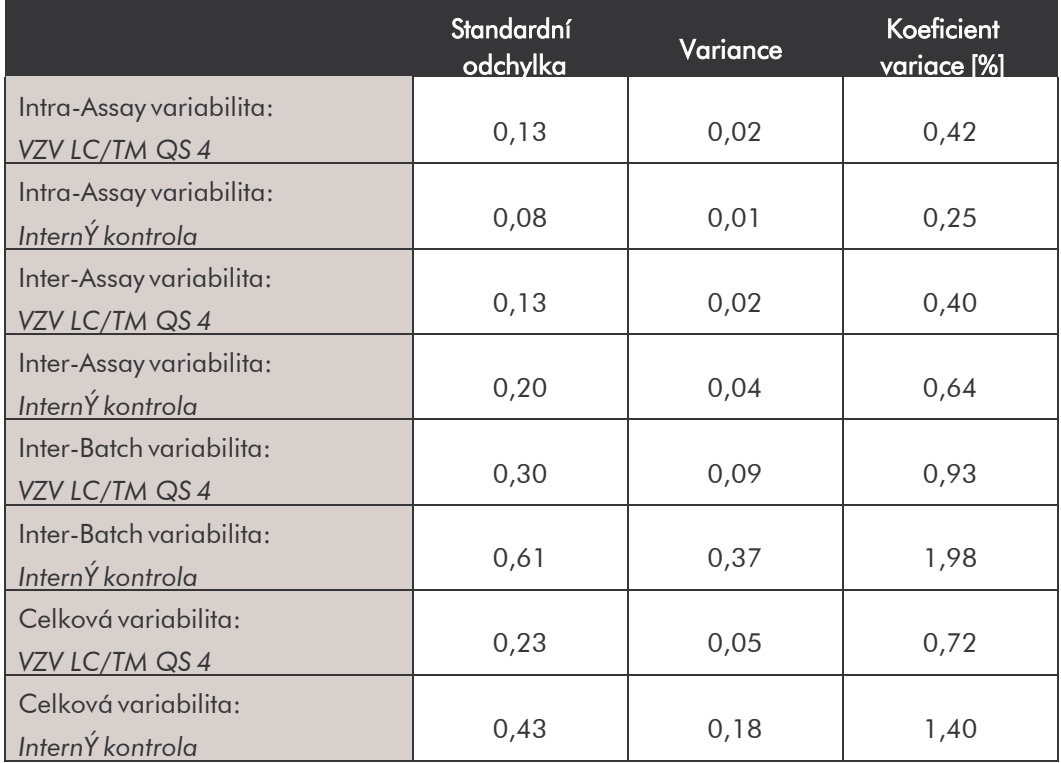

Tabulka 2: Údaje o přesnosti na základě Ct hodnot.

Tabulka 3: Údaje o přesnosti na základě kvantitativních hodnot (v kopiích/µl).

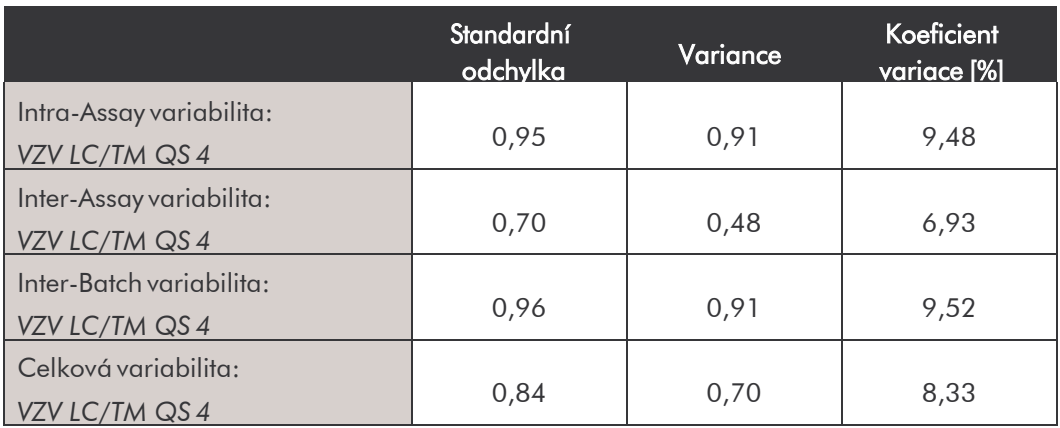

### <span id="page-46-0"></span>11.4 Robustnost

Přezkoušení robustnosti slouží k stanovení celkové četnosti chyb *artus* VZV TM PCR Kit. Za tímto účelem bylo 30 VZV negativních vzorků likvoru smíseno s 1,8 kopiemi/µl elučního objemu kontrolní VZV DNA (třínásobná koncentrace analytické hranice senzitivity), pomocí QIAamp DNA

Mini Kit izolováno (viz 8.1 Izolace DNA) a pomocí *artus* VZV TM PCR Kit analyzováno. četnost chyb pro VZV činila u všech vzorků 0 %. Robustnost *Interní kontroly* byla dodatečně přezkoušena izolací a analýzou 30 VZV negativních vzorků likvoru. Celková četnost chyb činila 0 %. Inhibice nebyly pozorovány. Robustnost *artus* VZV TM PCR Kit činí tedy ≥ 99 %.

### <span id="page-46-1"></span>11.5 Reprodukovatelnost

Údaje o reprodukovatelnosti jsou pořizovány za účelem pravidelného hodnocení výkonnosti *artus* VZV TM PCR Kit a výkonnostního srovnání s ostatními produkty. Tyto údaje jsou získávány na základě účastí na mezilaboratorních pokusech.

### <span id="page-46-2"></span>11.6 Diagnostické hodnocení

*artus* VZV TM PCR Kit je v současné době evaluován ve více studiích.

# <span id="page-46-3"></span>12. Zvláštní pokyny pro použití produktu

- Všechny reagencie se smí používat výhradně pro diagnostiku in vitro.
- Prostředek by měli používat pouze pracovníci, kteří jsou speciálně poučeni a vyškoleni v metodice diagnostiky in vitro.
- Přesné dodržování protokolu je bezpodmínečně nutné k dosažení optimálních výsledků PCR.
- Dbejte na konec doby použitelnosti uvedený na balení a na štítcích jednotlivých komponentů. Nepoužívejte reagencie s prošlou trvanlivostí.

## <span id="page-47-0"></span>13. Varování a bezpečnostní opatření

Bezpečnostní informace k soupravě *artus* VZV TM PCR Kit naleznete v odpovídajících bezpečnostních listech (safety data sheets, SDS). Tyto listy jsou k dispozici v podobě kompaktního a snadno použitelného PDF souboru na [www.qiagen.com/safety.](http://www.qiagen.com/safety.)

### <span id="page-47-1"></span>14. Kontrola kvality

V souladu se systémem managementu jakosti společnosti QIAGEN certifikovaným podle norem ISO 9001 a ISO 13485 byla každá šarže *artus*  VZV TM PCR Kit testována podle předem stanovených specifikací, aby byla zaručena jednotná kvalita produktu.

### <span id="page-47-2"></span>15. Literatura

Mackay IM. Real-time PCR in the microbiology laboratory. Clin. Microbiol. Infect. 2004; 10 (3): 190 - 212.

<span id="page-48-0"></span>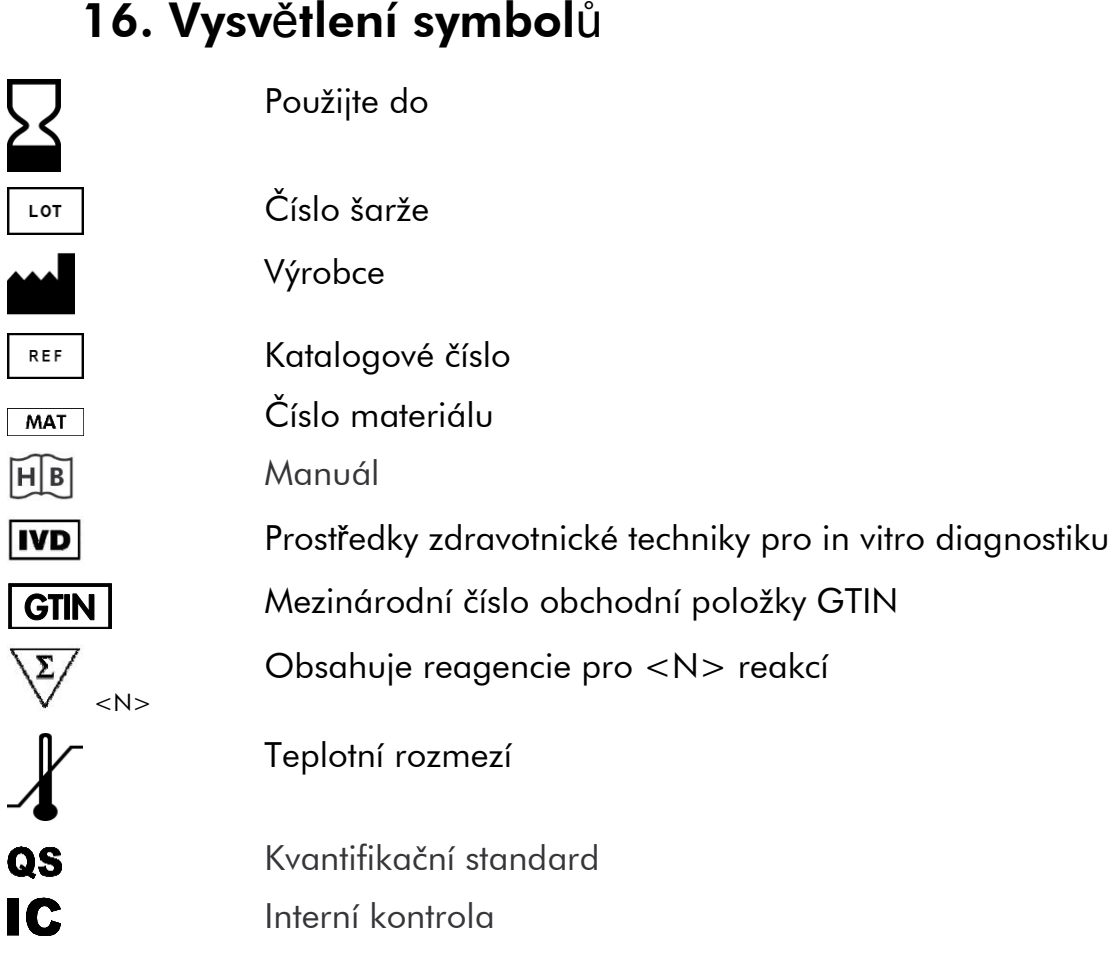

artus VZV TM PCR Kit

Ochranné známky a vyloučení odpovědnosti  $\mathsf{QIAGEN}^\circ$ ,  $\mathsf{QIAamp}^\circ$ , artus $^\circ$ , BioRobot $^\circ$ , EZ1 $^*$ , UltraSens $^*$  (QIAGEN Group); ABI PRISM $^\circ$ ; MicroAmp $^\circ$ , GeneAmp® (Life Technologies Corporation).

Registrované názvy, ochranné známky etc. použité v tomto manuálu nelze považovat za nechráněné zákonem, ani když nejsou jako takové označeny.

artus VZV TM PCR Kit, BioRobot EZ1 DSP Workstation, EZ1 DSP Virus Kit a EZ1 DSP Virus Card jsou diagnostické soupravy a přístroje označené značkou CE v souladu s evropskou směrnicí 98/79/ES o diagnostických zdravotnických prostředcích in vitro. Produkty nejsou dostupné ve všech zemích.

Soupravy QIAamp Kit jsou určeny pro obecné laboratorní použití. Údaje produktu nebo jeho prezentace nejsou určeny k tomu, aby podávaly informace o diagnóze, prevenci nebo léčení nemoci.

Koupě souprav artus PCR Kit zahrnuje limitovanou licenci pro jejich použití v procesu polymerázové řetězové reakce (PCR) v rámci humánní a veterinární in vitro diagnostiky, ve spojení s termocyklerem, jehož použití při automatizovaném provedení PCR je kryto předem splatným licenčním poplatkem, který se odvádí buď platbou společnosti Applied Biosystems nebo koupí autorizovaného termocykleru. Technologie PCR je chráněna národními patentními právy ekvivalentními k USA patentům čís. 5.219.727 a 5.322.770 a 5.210.015 a 5.176.995 a 6.040.166 a 6.197.563 a 5.994.056 a 6.171.785 a 5.487.972 a 5.804.375 a 5.407.800 a 5.310.652 a

5.994.56 ; vlastněno firmou F. Hoffmann-La Roche Ltd.

© 2015 QIAGEN, všechna právavyhrazena.

#### www.qiagen.com

**Australia E** techservice-au@qiagen.com Austria  $*$  techservice-at@qiagen.com Belgium  $*$  techservice-bnl@qiagen.com **Brazil**  $\blacksquare$  suportetecnico.brasil@qiagen.com **Canada E** techservice-ca@qiagen.com China  $*$  techservice-cn@qiagen.com **Denmark e** techservice-nordic@giagen.com Finland **E** techservice-nordic@qiagen.com **France**  $\blacksquare$  techservice-fr@qiagen.com Germany · techservice-de@qiagen.com Hong Kong = techservice-hk@qiagen.com India  $\blacksquare$  techservice-india@qiagen.com Ireland · techservice-uk@qiagen.com Italy **\*** techservice-it@qiagen.com Japan · techservice-jp@qiagen.com Korea (South) · techservice-kr@qiagen.com Luxembourg · techservice-bnl@qiagen.com  $M$ exico  $*$  techservice-mx@qiagen.com The Netherlands  $\equiv$  techservice-bnl@qiagen.com Norway **\*** techservice-nordic@qiagen.com Singapore  $\blacksquare$  techservice-sg@qiagen.com Sweden ■ techservice-nordic@qiagen.com Switzerland · techservice-ch@qiagen.com  $UK =$  techservice-uk@qiagen.com  $USA$   $\equiv$  techservice-us@qiagen.com

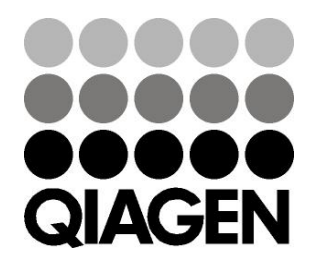

# **IO46901CS 151021225 Sample & Assay Technologies**